S.M. Hartmann GmbH 82008 Unterhaching Prager Straße 7 www.smhsoftware.de

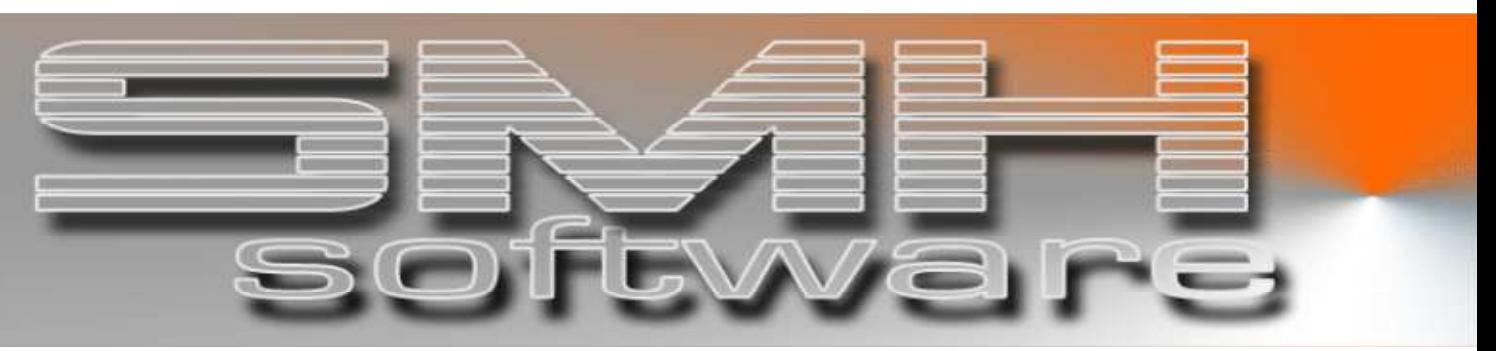

# S.M. Hartmann GmbH IT Solutions

Software für den modernen Handel

Warenwirtschaftssystem SMH-WWS/iS Version V6.0

# Benutzerhandbuch Zentraler Adressenstamm

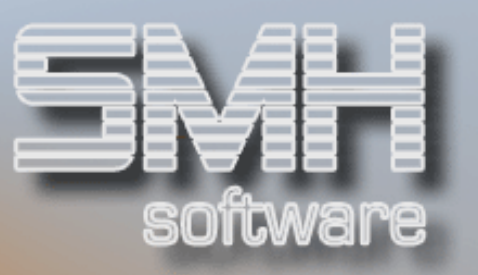

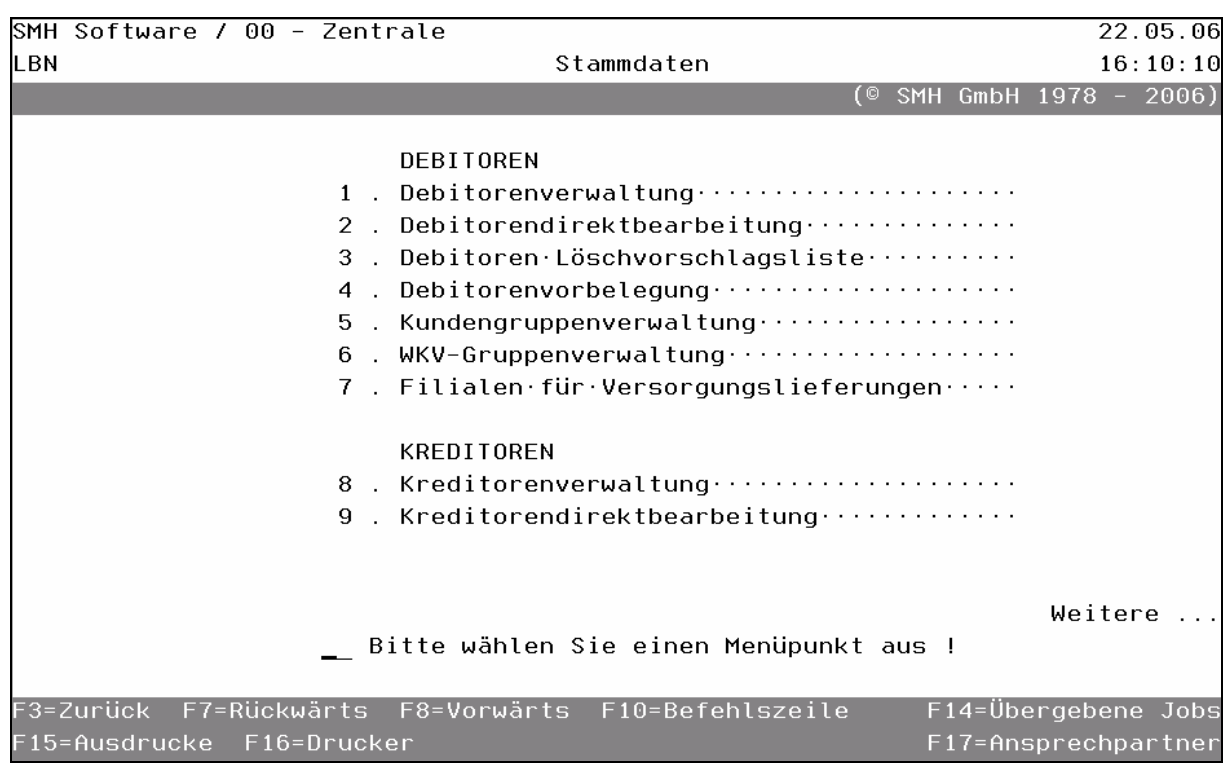

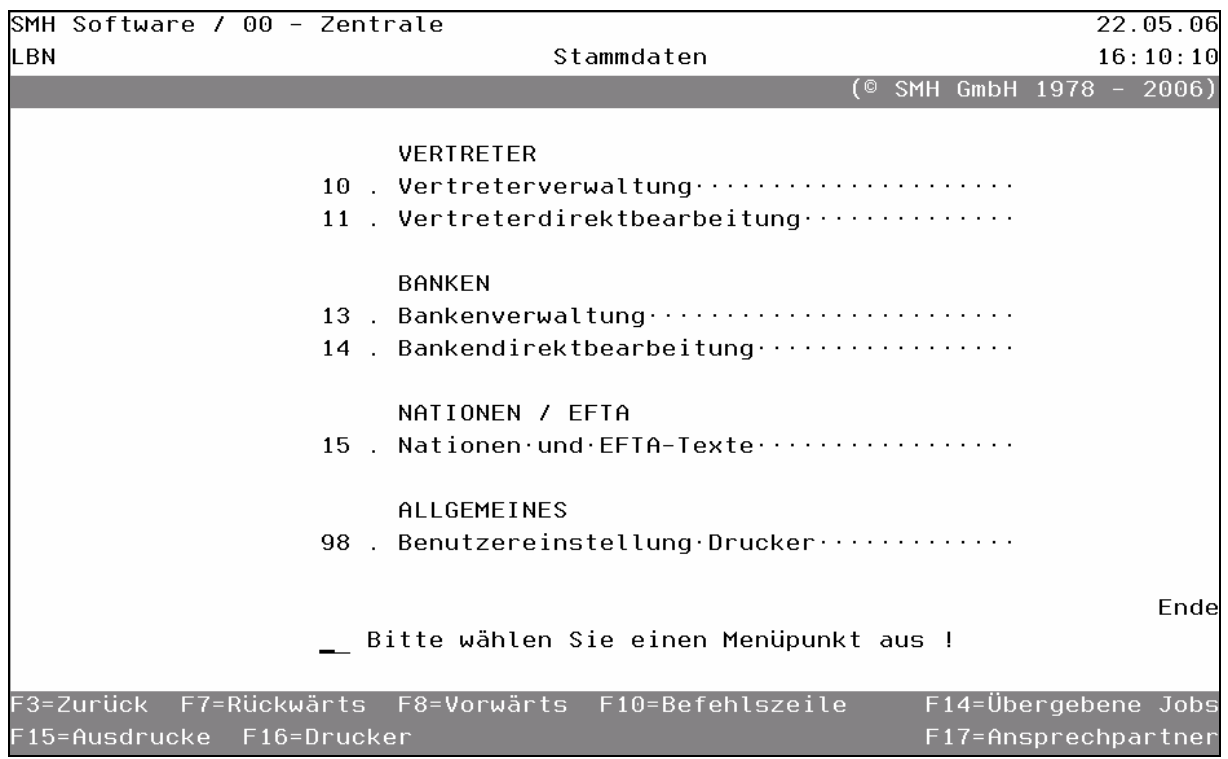

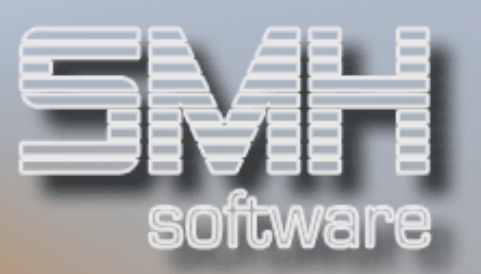

# **Inhaltsverzeichnis**

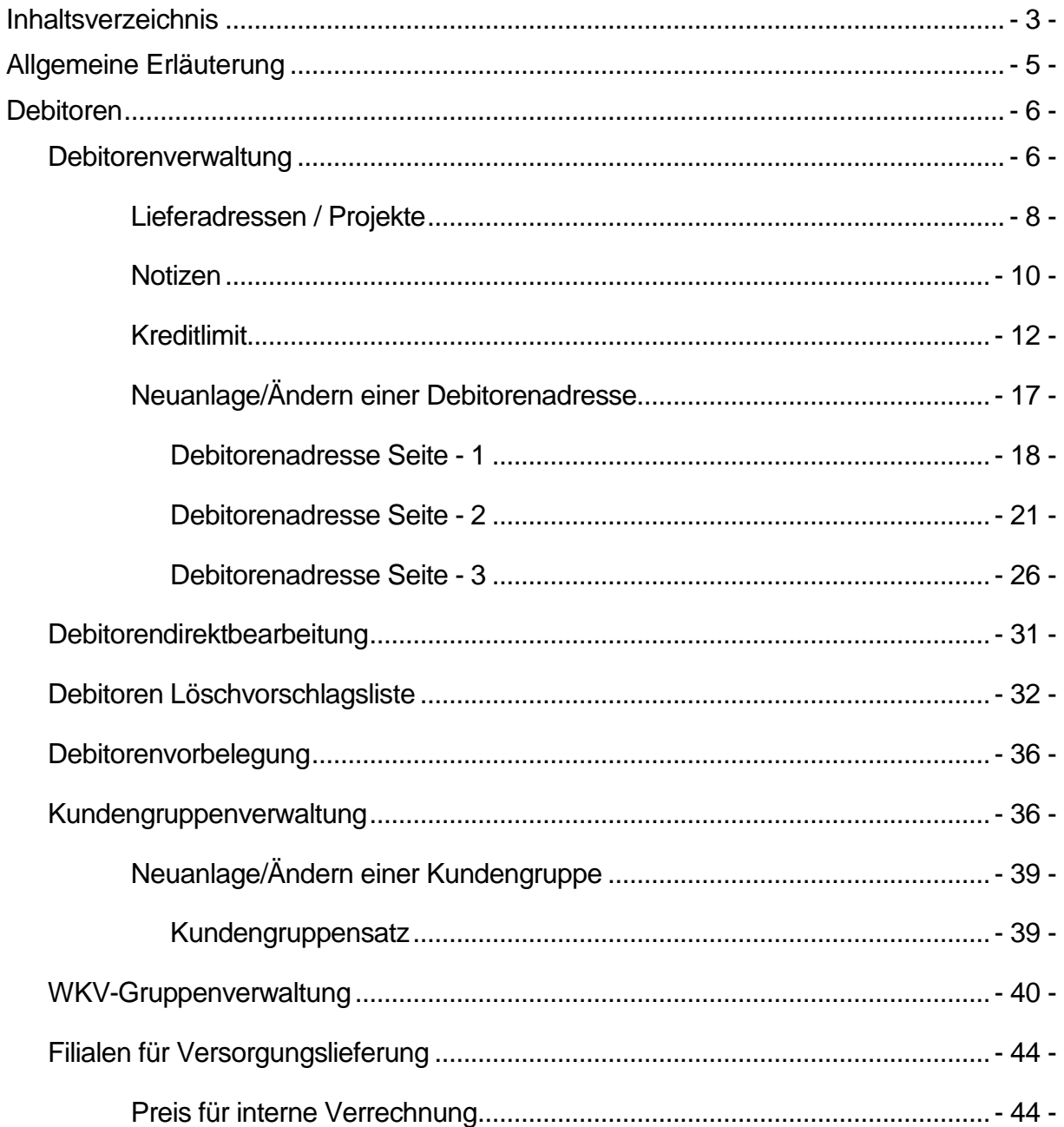

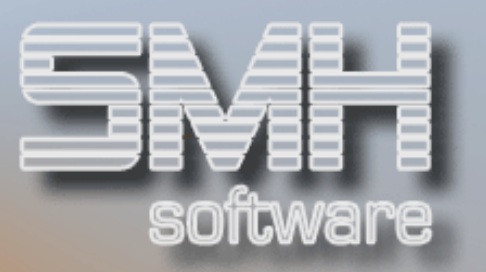

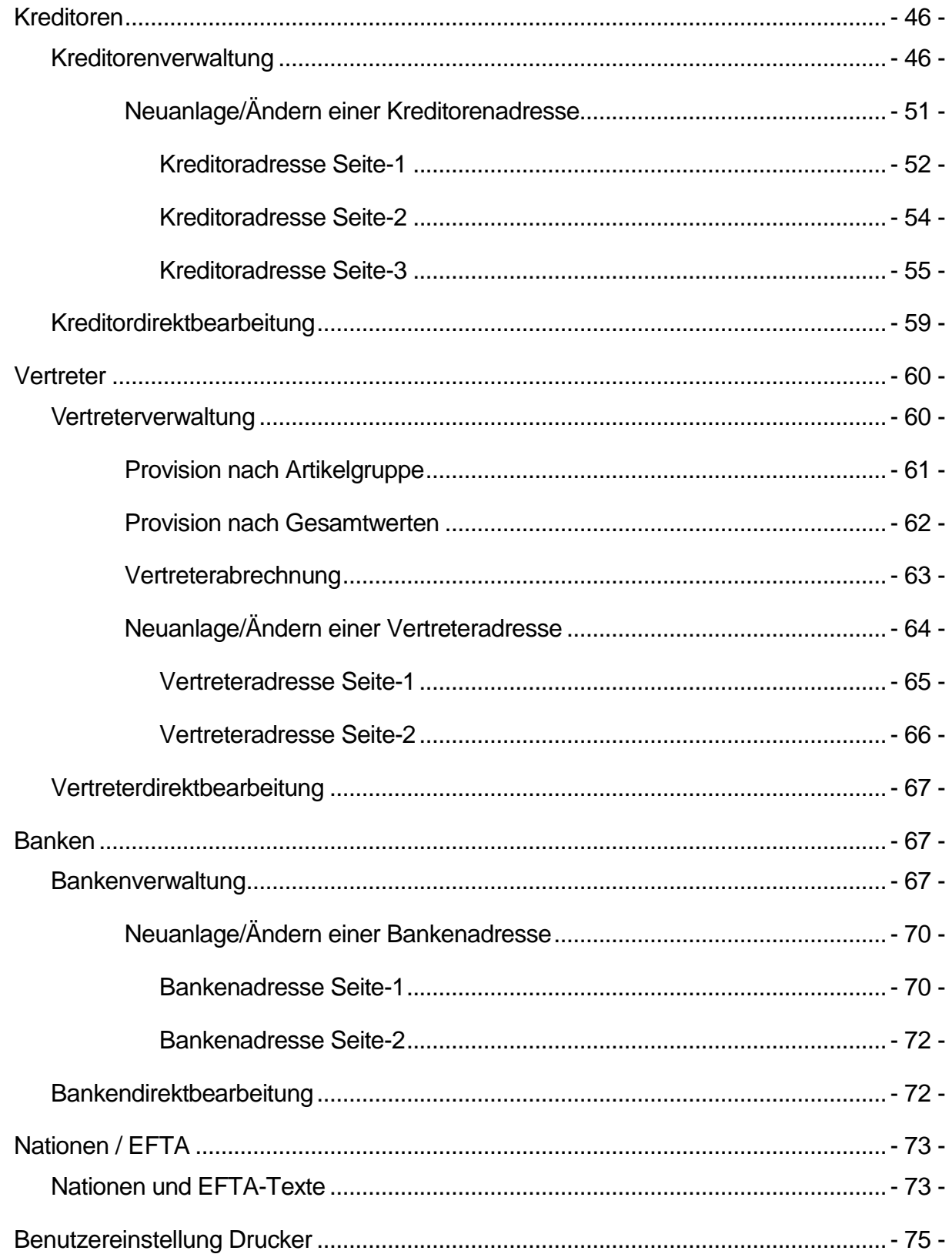

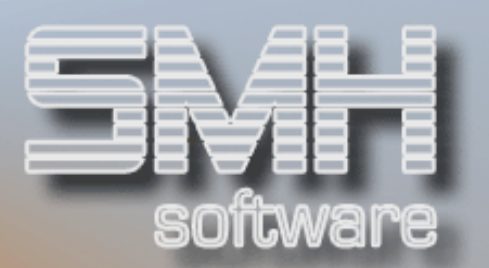

# Allgemeine Erläuterung

Es folgt zuerst eine allgemeine Erläuterung zum Aufbau der Programme bei der Stammdatenverwaltung.

Programme der SMH Software sind nach gültigen internationalen Normen aufgebaut. Der erste Bildschirm bei einer Stammdatenverwaltung hat drei grundsätzliche Bereiche.

a) Auswahlmöglichkeiten je Adressensatz.

Eine obere Leiste, die Ziffern bzw. Buchstaben mit Kurzerklärung enthält. Diese Auswahlmöglichkeiten stehen Ihnen je Adressensatz zur Verfügung.

b) Zwischen dem Anfangsblock (Auswahlmöglichkeiten) und dem Endblock (Funktionstasten) werden die Inhalte der Datei angezeigt. Diese sind aufsteigend nach dem Hauptschlüssel sortiert. Beim Adressenstamm ist dies die Adressennummer (Kundennummer) . Der Anwender kann über die wesentlichen Kurzbezeichnungen erkennen, um wen es sich handelt.

c) Funktionstasten

Am unteren Rand sind ebenfalls Ziffern mit Kurzerläuterung. In diesem unteren Block steht vor jeder Ziffer ein F. Das F bedeutet Funktionstaste.

#### Wie kann nun damit gearbeitet werden?

Vor der Spalte, z.B. Kundennummer, haben Sie die Möglichkeit, ein Kurzkennzeichen aus dem oberen Block einzugeben. Abhängig von dieser Eingabe stellt Ihnen das Programm den Adressenstamm zur Verfügung und läßt bestimmte Arbeiten zu oder es werden neue Formate angezeigt, die in Ergänzung zum Adressenstamm bearbeitet werden können.

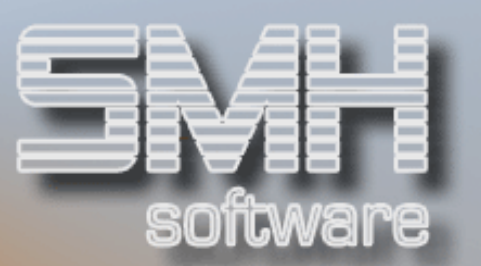

# Debitoren

# **Debitorenverwaltung**

Hier können Sie Ihre Debitoren verwalten. Der Debitorenstammsatz umfaßt 3 Seiten, die etwas später genauer beschrieben werden. Zusätzlich können Sie je Debitor noch weitere Zuordnungen vornehmen oder spezifische Werte ansehen wie z.B. den Umsatz.

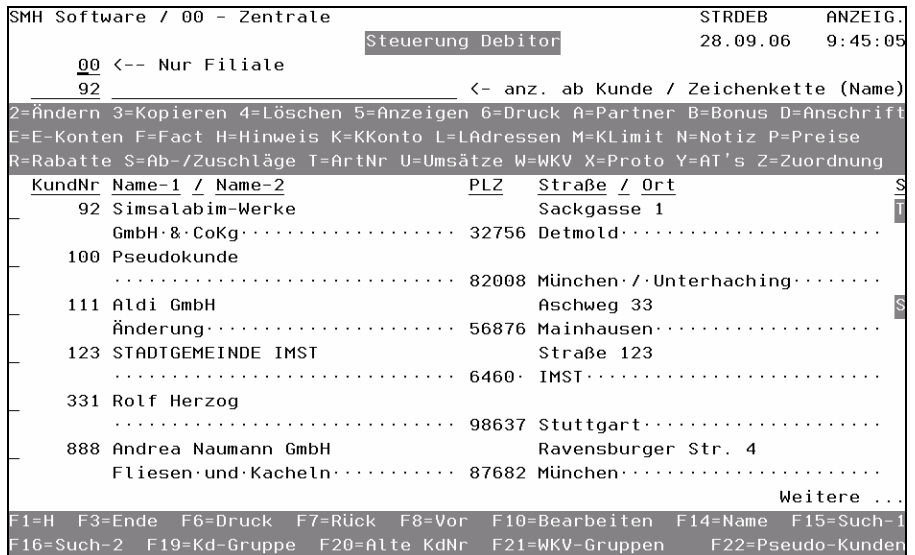

# Auswahlmöglichkeiten:

# $Ändern = 2$

Das Programm stellt Ihnen das erste Bildschirmformat der kompletten Adresse zur Verfügung. Mit den Tasten F7 + F8 (Blättern) können Sie sich die zweite und dritte Seite anzeigen lassen. Jede Änderung ist möglich.

#### Kopieren = 3

Zur Arbeitserleichterung ist eine Kopierfunktion geschaffen worden. Falls bestimmte Inhalte einer Adresse auf eine neue übernommen werden sollen, so kann dies mit dieser Funktion geschehen. Sie gelangen dann in ein Fenster, in dem sie auswählen, ob Sie auf einen neuen Kunden, in einen anderen Mandanten oder nur die Preise des Kunden auf einen anderen kopieren möchten. Anschließend werden der Stammsatz und die Preise, wenn gewünscht, kopiert.

#### Löschen  $= 4$

Hiermit können Sie den Stammsatz direkt löschen. Vorher prüft das Programm jedoch, ob nicht schon Werte für diesen Kunden im System

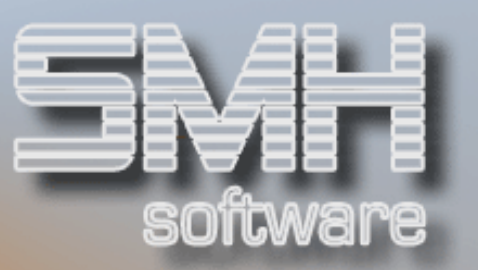

sind. Wenn Werte vorhanden sind wie z. B. offene Posten oder Aufträge, wird das Programm darauf hinweisen und eine Löschung ist dann nicht möglich. Ansonsten werden der Stammsatz und alle zugeordneten Werte des Kunden sofort gelöscht.

Das kann zu Wartezeiten führen, daher wird empfohlen die Debitorenlöschliste dafür herzunehmen, siehe Punkt Debitoren Löschvorschlagsliste'.

#### Anzeigen  $= 5$

Wenn Sie nur die Inhalte des Adressenstammes prüfen wollen, wird diese Funktion verwendet. Der Unterschied zu 2 ist, daß Sie nichts ändern können. Versehentliche Eingaben können dadurch vermieden werden.

#### Druck  $= 6$

Der Stammsatz, vor dem die 6 steht, wird auf dem Drucker ausgegeben, den Sie noch angeben können.

#### Partner = A

Zu jedem Debitor können mehrere Ansprechpartner einschließlich Telefonund Faxnummer zugeordnet werden. Das ist vor allem bei Firmen nützlich. Je Ansprechpartner können eigene Notizen erfaßt werden.

#### $Bonus = B$

Hier können Sie die Bonistaffeln hinterlegen, die der Kunde erhält. Beachten Sie bitte, daß die Boniabrechnung nicht Bestandteil des Standards ist.

#### Anschrift = D

Hier können Sie die beliebige Anschriften des Kunden hinterlegen. Im Unterschied zu den Lieferanschriften, werden diese vom SMH-System nicht ausgewertet.

#### $E-Konto = F$

Die Übernahmeprogramme aus dem neuen Warenwirtschaftssystem in die SMH-Fibu/400 ordnen abhängig von Artikel und Kunden bzw. dessen Standort (Inland, EU, Ausland) Erlöskonten zu. Wenn der Umsatz eines Kunden nicht auf diese Standarderlöskonten gehen soll, besteht die Möglichkeit die alternativen Erlöskonten einzugeben. Die Übernahmeprogramme buchen dann auf die angegebenen Konten. Diese Alternativkonten haben allerdings weiterreichende Funktion, da sie sich letztendlich auf alle Buchungsvorgänge für diesen Kunden in der Finanzbuchhaltung beziehen können – je nachdem, welche Sachkonten hinterlegt werden.

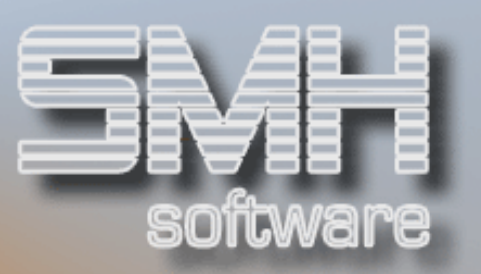

#### $Fact = F$

Wenn Sie in der FIBU mit dem Factoring arbeiten, können Sie hier die Kundennummer und den Zeitraum dafür hinterlegen. Eine Rechnung des Kunden wird dann im Factoringlauf berücksichigt, wenn das Rechnungsdatum in dem hier angegebenen Zeitraum liegt.

#### Hinweis = H

Hier können Sie interne Texte zu diesem Debitoren erfassen, mit Angabe einer Zeilennummer und dem entsprechenden Text für diese Zeile.

#### $K-Konto = K$

Mit diesem Kundenkonto sind nicht die offenen Posten dieses Kunden gemeint. Es handelt sich hier ausschließlich um Artikelkonten. Diese Artikel können sowohl Leihgeräte als auch kostenpflichtige Verpackungseinheiten sein, die vom Kunden zurückgegeben werden müssen wie z.B. Paletten, Fässer u. ä.. Das Kundenkonto zeigt die entsprechenden Salden je Artikel. Durch Weiterverzweigungen ist es möglich, die einzelnen Positionen, die zu diesem Saldo geführt haben, aufzublättern. Es muß im Artikelstammsatz das Feld "Artikelkonto" auf Ja gesetzt werden, erst dann wird bei der Rechnungsschreibung das Konto für diesen Artikel geführt.

#### L-Adressen = L

Wenn ein Kunde mehrere Lieferadressen oder Projekte hat, ist es möglich, diese wiederum dem Kundenstamm fest zuzuordnen. Dadurch können Sie dieser Lieferadresse oder diesem Projekt auch feste Preise und Rabatte zuordnen, die dann z.B. im Auftrag hergenommen werden.

Sie können aber auch für jeden Auftrag direkt eine Lieferadresse zuordnen, ohne diese hier anzulegen.

# Lieferadressen / Projekte

Sie gelangen nach der Auswahl L in das Verwalten der Lieferadressen und haben dort denselben Aufbau wie beim Debitor.

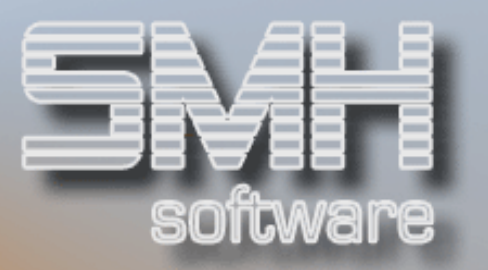

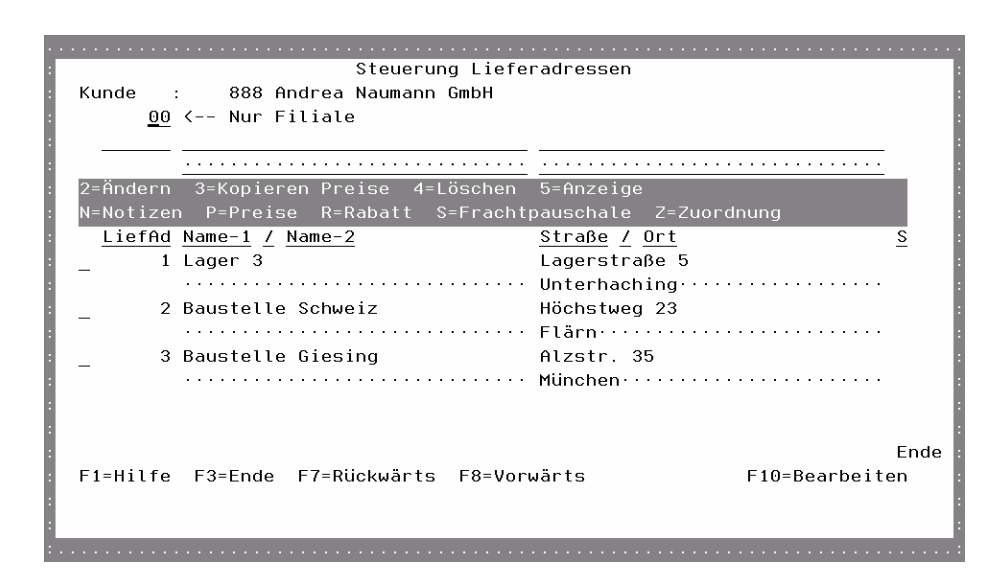

# Auswahlmöglichkeiten:

#### $Ändern = 2$

Die Lieferadresse oder das Projekt ändern.

#### Kopieren Preise = 3

Die Preise einer Lieferadresse können Sie auf eine andere Lieferadresse dieses oder eines anderen Kunden kopieren.

#### $Löschen = 4$

Löschen der Lieferadresse oder des Projektes.

#### Anzeigen  $= 5$

Anzeigen der Lieferadresse oder des Projektes.

#### $Notizen = N$

Notizen zur Lieferadresse oder zum Projekt, siehe Notizen des Debitoren.

#### $Preise = P$

Hinterlegte Preise der Lieferadresse oder des Projektes.

#### $Rab$ abtte =  $R$

Hinterlegte Rabatte der Lieferadresse oder des Projektes.

#### $Frachtbauschale = S$

Hinterlegte Frachtpauschalen der Lieferadresse oder des Projektes.

# $Zu$ ordnung =  $Z$

Zugeordnete Preisreihen für diese Lieferadresse oder dieses Projektes.

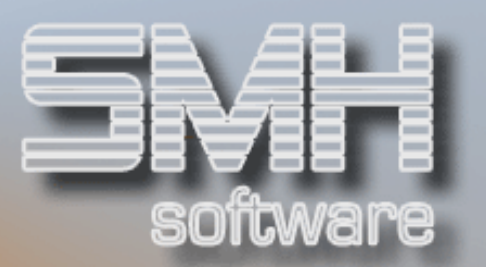

Funktionstasten:  $F1, F3, F7, F8 = Standard$ 

#### $F10 = Bearbeiten$

Mit dieser Funktionstaste können Sie neue Lieferadressen oder Projekte anlegen. Sie werden dann in einem Fenster aufgefordert, die Nummer der Lieferadresse anzugeben. Anschließend geben Sie die Bezeichnung und die Anschrift ein.

# Notizen = N

Hiermit wird ein Bildschirmfenster geöffnet, welches alle beim Stamm hinterlegten Notizen im Überblick anzeigt. Diese können Sie nun verwalten.

# **Notizen**

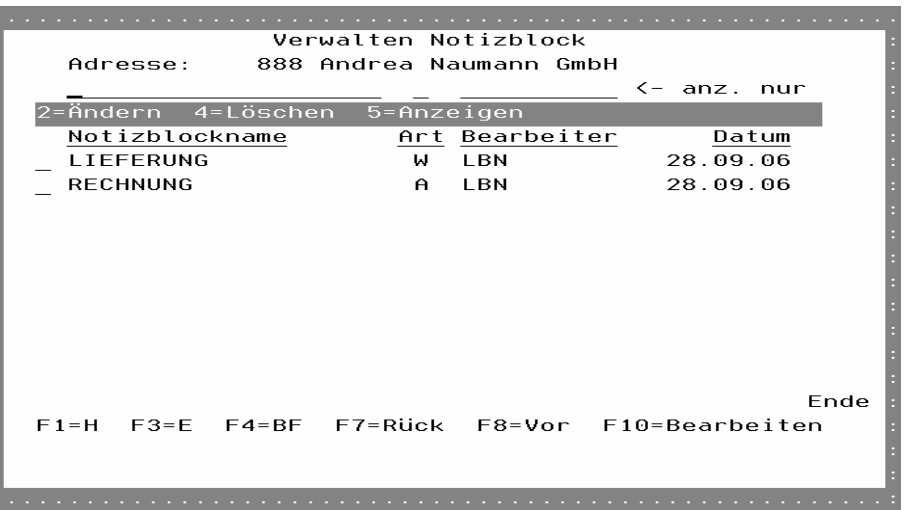

# Notizblockname

Für die Notizblocknamen wird üblicherweise die Abteilung angegeben, die die Notiz erstellt hat. Oder es wird der Grund der Notiz darin erläutert z.B. Kredit.

#### Art

Bei Art können Sie festlegen, ob eine automatische Anzeige der Notiz erfolgen soll, und falls ja, in welchem Bereich. Folgende Feldwerte können angegeben werden:

A = Meldung im Angebots- und Auftragswesen

- R = Meldung im Auftragwesen und Rückstandsbearbeitung
- B = Meldung im Bestellwesen
- N = Meldung im Bestellwesen und Nachbearbeitung

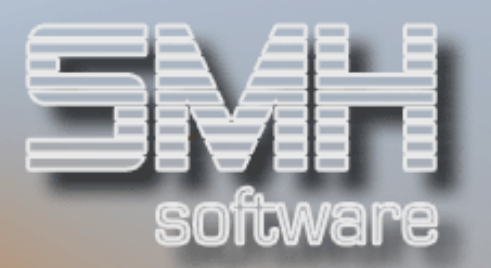

U = Meldung in der Buchhaltung (automatische Anzeige) X = Meldung in der Warenwirtschaft und in der Buchhaltung W = Allgemeine Notiz der Warenwirtschaft F = Allgemeine Notiz der Buchhaltung

#### **Bearbeiter**

Beim Feld Bearbeiter gibt der Sachbearbeiter seinen Namen oder seine Kurzbezeichnung ein.

#### Datum

Als Datum wird in aller Regel das Erstellungsdatum angegeben.

#### Auswahlmöglichkeiten:

 $Ändern = 2$ 

Für Ändern einer Notiz ist die 2 vor die entsprechende Notiz zu setzen.

#### $l$  öschen = 4

Falls Sie eine Notiz komplett löschen wollen, geben Sie eine 4 im Auswahlfeld an und betätigen anschließend die Datenfreigabe. Die Notiz wird sicherheitshalber angezeigt. Mit der Funktionstaste F11 starten Sie den Löschvorgang.

#### Anzeigen  $= 5$

Diese Auswahlmöglichkeit zeigt Ihnen die komplette Notiz an, ohne daß Sie eine Änderungsmöglichkeit haben.

Funktionstasten: F1, F3, F4, F7, F8 = Standard.

#### $F10 = Hinzufügen$

Wenn Sie diese Taste gedrückt haben, erscheint ein neues Fenster. Die Eingabe der 4 Kriterien erfolgt wie oben beschrieben; Sie können dann Ihre Mitteilungen erfassen.

Wichtig ist, daß Sie in der Spalte "ZN" (Zeilennummer) eine Zeilennummer eingeben. Dadurch legen Sie fest, in welcher Reihenfolge die einzelnen Notizzeilen angezeigt werden. Es wird empfohlen, die Zeilennummerierung in 5er Schritten durchzuführen, da Sie dadurch jederzeit neue Zeilen einfügen können. Maximal sind bis zu 99 Zeilen á 65 Zeichen möglich.

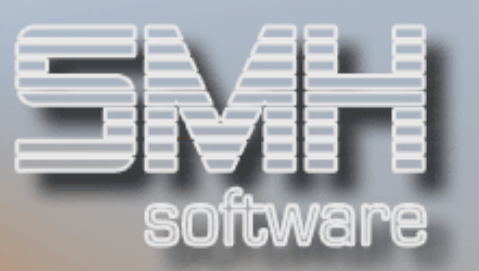

#### $K$ -Limit =  $M$

Mit dieser Auswahl gelangen Sie zu dem gewährten Kreditlimit des Debitoren. Es werden, nach dem Gültigkeitsdatum sortiert, alle Kreditlimits angezeigt.

# Kreditlimit

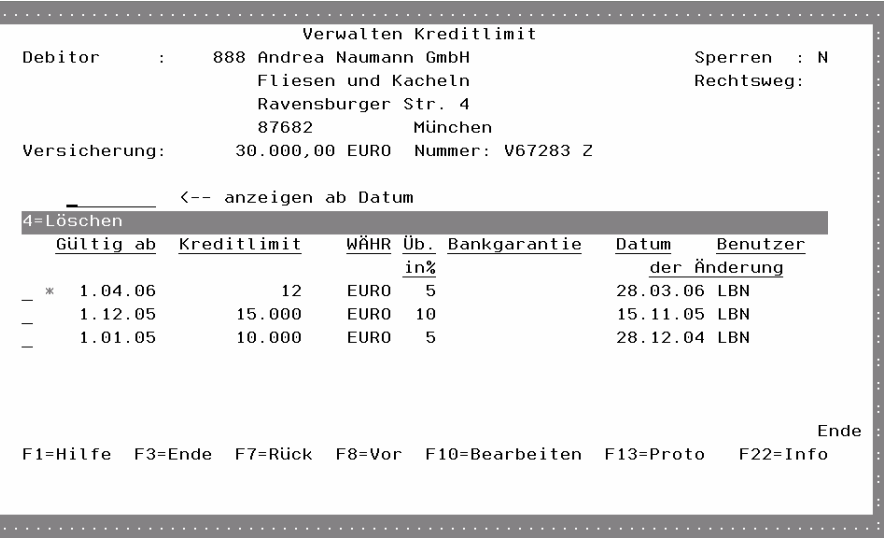

#### Gültig ab

Das Datum, ab dem dieses Kreditlimit gültig ist. Mit dem nächsten Gültig ab Datum endet diese Gültigkeit.

#### Kreditlimit und WÄHR

Die Höhe des Kreditlimits und dessen Währung.

#### $\ddot{\mathbf{U}}$ b. in %

Die Überschreitung in % ist für die Erfassung und Bearbeitung von Aufträgen sinnvoll. Wenn mitten in der Erfassung eines Auftrages das Kreditlimit überschritten wird, kann der Auftrag nicht mehr fertiggestellt werden, wenn hier keine Überschreitung angegeben wurde. Die Prozente beziehen sich auf die Höhe des Kreditlimits.

#### Bankgarantie

Die Höhe einer evtl. abgeschlossenen Bankgarantie im Vergleich zum gewährten Kreditlimit.

#### Datum und Benutzer der Änderung

Das Datum, an dem dieser Satz zuletzt geändert wurde und der Benutzer von dem dieser Satz zuletzt geändert wurde.

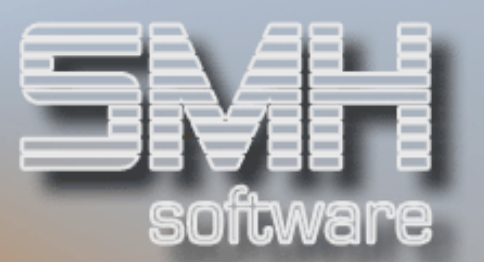

Funktionstasten:  $F1, F3, F7, F8 = Standard$ 

#### $F10 = Bearbeiten$

Hiermit gelangen Sie in den Bearbeitungsmodus und können neue Kreditlimits anlegen.

#### $F13 =$  Proto

Da bekommen Sie eine Übersicht aller Aufträge, bei denen das Kreditlimit überschritten wurde. Voraussetzung dafür ist das Feld  $\overline{J}$ Ub. in %', das gefüllt sein muß.

Wird beim Erfassen einer Auftragsposition das Kreditlimit überschritten, jedoch mit der zusätzlichen Spanne aus  $\ddot{\theta}$ . In %' liegt es noch im Limit, kann ein Auftrag erfasst werden. Dieser wird jedoch protokolliert und erscheint hier in der Übersicht.

#### $F22 = Info$

Hier bekommen Sie die Kundeninformationen über die Offenen Posten, Offenen Aufträge und das Kreditlimit im Vergleich. Zusätzlich können Sie dort zu den Anzeigen der FiBu verzweigen.

#### Preise = P

Damit bekommen Sie einen Überblick über die Sonderpreise dieses Debitoren.

Jeder Artikel, für den ein Sonderpreis vereinbart wurde, wird hier angezeigt. mit der Auswahl = V können Sie die vereinbarten Sonderpreise verwalten und mit der Funktionstaste F10 können neue Sonderpreise hinterlegt werden.

Es sind sowohl absolute Preise als auch prozentuale oder feste Abschläge möglich. Eingrenzungen gibt es hinsichtlich Projekten und Zeit.

Eine nähere Beschreibung zu Sonderpreise finden Sie im Abschnitt Artikelstamm.

#### $R$ abatte =  $R$

Jedem Kunden können Rabatte je Rabattgruppe (aus dem Artikelstamm) zugeordnet werden. Jede Rabattgruppe kann einen unterschiedlichen Prozentsatz erhalten. Die Rabatte greifen nicht, wenn Sonderpreise für einen Artikel vereinbart worden sind.

#### Ab-/Zuschläge = S

Es können maximale Ab- oder Zuschläge für diesen Kunden vereinbart werden. Eine genauere Beschreibung entnehmen Sie bitte bei 'Artikelstamm / Artikelgruppen', 4.8. Artikelgruppen.

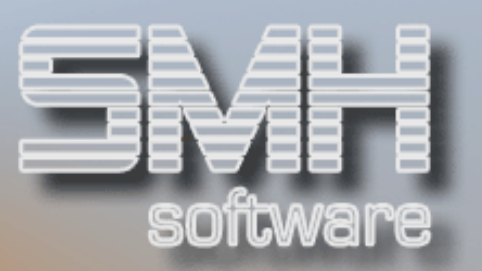

Im Unterschied dazu können hier auch Ek-Zuschläge hinterlegt werden. Welche Art von Zuschlag dies ist, legen Sie mit dem Feld 'Maximale Aboder Ek-Zuschläge' fest.

#### $ArtNr = T$

Sie können bei dieser Auswahl je Artikelnummer die Artikelnummer des Debitoren hinterlegen. Es gibt dort die Möglichkeit, zu dessen Preisen und Notizen zu verzweigen.

#### Umsätze = U

Umsätze der Kunden werden nach Monaten dargestellt. Zum Vergleich wird sowohl das laufende Jahr als auch das Vorjahr angezeigt.

#### WKV-Daten = W

Alle für die Warenkreditversicherung wichtigen Daten können eingegeben werden. Bei der Auftragsbearbeitung können Sie diese Daten abrufen, bzw. die offenen Positionen werden diesen Daten gegenübergestellt.

#### $Proto = X$

Die Protokollierung der Änderungen des Adressenstammsatzes dient dazu , später über das Protokoll herauszufinden, wer welche Art von Änderung durchgeführt hat.

#### $AT's = Y$

Alle Aufträge, die dieser Debitor noch offen hat, d.h. für die noch keine Rechnung erstellt wurde, werden angezeigt. Sie haben die Möglichkeit diese Aufträge auf eine andere Kundennummer zu übernehmen. Das ist wichtig, wenn für einen Pseudokunden der Auftrag erfaßt und dieser als echter Kunde angelegt wurde. Bevor nun die Rechnung geschrieben werden kann, muß der Auftrag zuerst auf diesen echten Kunden übernommen werden. Es werden damit auch die Offenen Aufträge der beiden Kunden verändert.

#### Zuordnung = Z

Der Kunde kann einer so genannten Preisreihe (Preisliste) zugeordnet werden. Sie können frei wählbar Artikel einer Artikelgruppe zuordnen und verschiedene Artikelgruppen einer Artikelobergruppe. Obergruppen können mit Preisreihen verbunden werden. Es ist nun nicht mehr erforderlich, daß einem Kunden eine feste Preisreihe (Preisliste) zugeordnet wird. Der Kunde kann je Obergruppe einer unterschiedlichen Preisreihe (Preisliste) zugeordnet werden. Damit ist eine differenzierte Preiseinteilung des Kunden möglich.

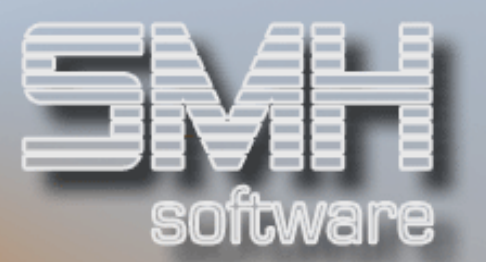

# Funktionstasten: F1, F3, F7, F8 = Standard

#### F6 = Drucken

Es werden alle angelegten Debitoren ausgedruckt. Sie können noch auswählen, ob der komplette Stammsatz je Debitor gedruckt werden soll, oder nur der Name und Anschrift.

#### F10 = Bearbeiten

Wie in allen Stammdatenprogrammen ermöglicht Ihnen diese Taste die Neuerfassung von Kunden. Nach dem Drücken von F10 erscheint ein Bildschirm und Sie können die neue Kundennummer eingeben. Abhängig von der Parametrisierung bei der Installation des Programmes ist es auch möglich, daß diese Kundennummer automatisch vorgegeben wird. Betätigen Sie nun, nachdem das Feld Kundennummer einen Inhalt hat, die Taste Datenfreigabe. Es erscheinen drei Bildschirmformate, die weiter hinten beschrieben werden bei Punkt Neuanlage/Änderung einer Kundenadresse'

#### F14 = Suchen nach Name

Sie können damit den Kunden nach dem Namen suchen.

#### F15 = Suchen nach Suchbegriff 1

Im Adressenstamm gibt es die Möglichkeit einen Suchbegriff unabhängig vom Namen selbst zu kreieren und einzugeben. Der Matchcode arbeitet nach diesem Suchbegriff die Adressendatei durch. Sinnvoll ist ein gesonderter Suchbegriff dann, wenn im Namensfeld z. B. der Titel "Dr." vor dem Namen steht. Das gleiche gilt auch, wenn der Vorname im Namensfeld vor dem Familiennamen steht.

#### F16 = Suchen nach Suchbegriff 2

Zusätzlich zum Suchbegriff 1 bietet der Adressenstamm einen Suchbegriff 2. Der Matchcode liest nach diesem Suchbegriff den Adressenstamm durch.

# F19 = Kd-Gruppen

Diese Funktion ist vorhanden, damit Kundengruppen definiert werden können. Diese Kundengruppen sind völlig frei zu definieren. Zu beachten ist, daß diese Funktion als Bearbeitung des Kundengruppenstammes dient und nicht für die Zuordnung eines einzelnen Kunden. Das können Sie nur, wenn die Adresse des einzelnen Kunden am Bildschirm ist (z. B. Ändern Kunde). Für jede Kundengruppennummer kann ein abweichender Frachtfaktor hinterlegt werden. Dieser Frachtfaktor wird in der

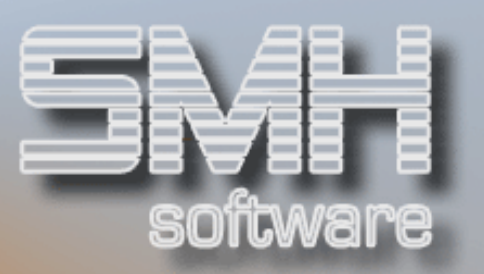

Auftragsbearbeitung mit dem jeweils ermittelten Frachtsatz multipliziert. Dadurch können Sie für einzelne Kundengruppen die Fracht gezielt erhöhen oder verringern, ohne eine eigene Preisreihe hierfür anzulegen. Dies greift allerdings nur, wenn im Kundenstammsatz kein Frachtfaktor hinterlegt wurde. Siehe auch Punkt, Kundengruppen'.

#### $F20 =$  Alte KdNr

Im Debitorenstammsatz gibt es ein Feld 'KundenNr Alt'. Wenn Sie dieses Feld gepflegt haben, können Sie mit dieser Funktionstaste das Verwalten der Debitoren sortiert nach dieser alten Kundennummer aufrufen.

#### F21 = WKV-Gruppen

Diese Funktion ist vorhanden, damit Warenkreditversicherungsgruppen definiert werden können. Diese Warenkreditversicherungsgruppen sind völlig frei zu definieren. Zu beachten ist, daß diese Funktion als Bearbeitung des Warenkreditversicherungsstammes dient und nicht für die Zuordnung eines einzelnen Kunden. Das können Sie nur, wenn die Adresse des einzelnen Kunden am Bildschirm ist (z. B. Ändern Kunde). Siehe auch Punkt, Warenkreditversicherungsgruppen'

#### F22 = Pseudo-Kunden

Sie gelangen in die Übersicht aller angelegten Pseudokundensätze, sie ist ähnlich wie diese Übersicht , Debitorenverwaltung'.

Dort gibt es Sätze, wenn Sie die Funktion per Index aktiviert haben und Angebote oder Aufträge für einen Pseudokunden erfasst wurden. In diesem Fall erscheint bei der Erfassung des Kopfes ein zusätzlicher Bildschirm zum Erfassen der Kundendaten. Diese werden anschließend in den Kopf übernommen und hier als Stammsatz angelegt. Später können Sie in der Übersicht die Sätze ergänzen oder überarbeiten und den Kunden als echten Kunden anlegen durch die Auswahl  $,U=U$ mwandeln zu Kunde'.

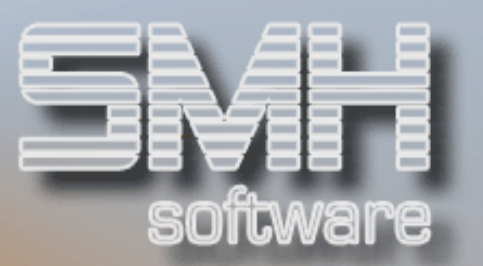

# Neuanlage/Ändern einer Debitorenadresse

In dieses Bildschirmformat gelangen Sie dann, wenn Sie entweder die Taste F10 (Bearbeiten) oder Auswahl = 2 (Ändern) im Steuerungsbildschirm Debitor eingeben.

Um alle Informationen eines Kunden (Debitoren) aufnehmen zu können, stehen Ihnen drei Bildschirmseiten zur Verfügung.

Auf der ersten Seite ist ausreichend Raum, um eine genaue Adresse eingeben zu können. Zusätzliche Informationen wie z.B.:

- Rechtsweg, Kundentyp, Sprache, Adresse änderbar
- Standard-Lieferanschrift
- Zuordnung zur Kundengruppe
- Suchbegriffe, Telefonnummer etc.

Auf der zweiten Seite ist einzugeben, alles was mit dem Kunden und der Auslieferung zu tun hat. Informationen wie z.B.:

- Kunde seit, KrediNr bei Kunde
- Steuernummer, UstId-Nr., ILNr.
- Warenkreditversicherung, Rechtsform
- Zentralabrechner, Vertreter, Verkäufer
- Zuordnungen zu Touren, Portoarten, Poststraße
- Gebühren, Mindermengengruppe, Rabatt, Frachtfaktor
- Branchen- und Auswertungsschlüssel, Absatzgebiet

Auf der dritten Seite sind die Zahlungskonditionen, die Bankverbindung für beleglosen Zahlungsausgleich sowie nötige Angaben für die Rechnungserstellung und Mahnung einzugeben. Informationen wie z.B.:

- Kontonummer, Bankleitzahl
- Zahlungsschlüssel (Skonto, Netto-Werte)
- Rechnungsart, Mindestrechnungswert, Sammelpaletten, Rechnungswährung, Rabatte auf Rechnung, etc.
- MwSt-Pflichtig, Zahlungsmodus, Mahndaten, Lastschriftart

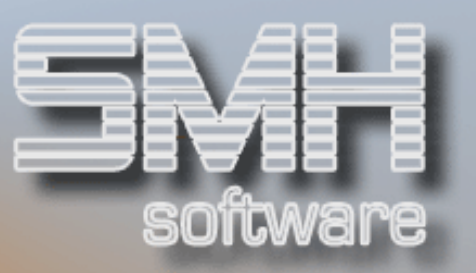

# Debitorenadresse Seite - 1

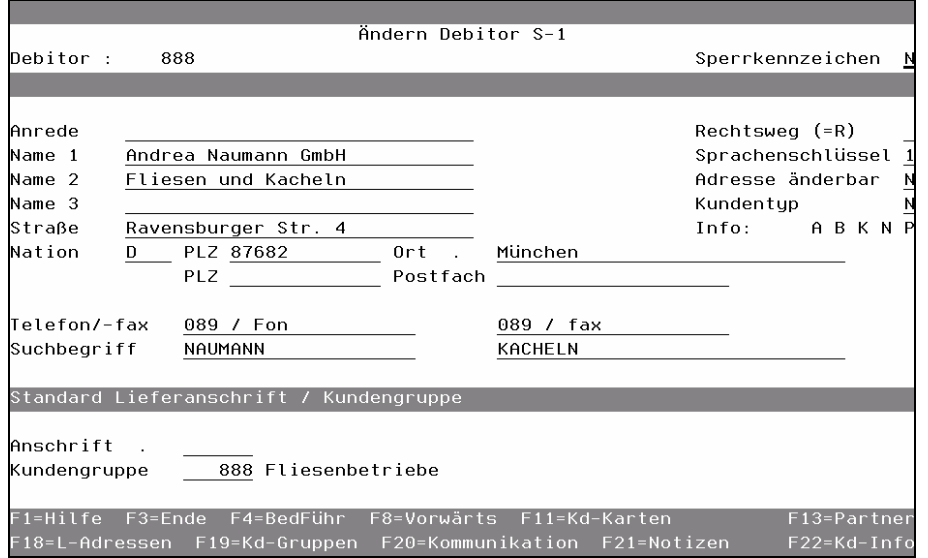

#### Anrede

Hier ist die Möglichkeit für eine direkte Anrede, die bei automatischem Schriftverkehr oder Werbung verwendet werden soll. Das Feld wird auf den Formularen gedruckt.

#### Name-1

Frei wählbar für die Adresse. Hier ist zu beachten, daß dieses Feld auch als Zugriffsweg für den Matchcode verwendet wird. Dieses Feld wird überall gedruckt.

#### Name-2 / Name-3

Namensfelder frei verwendbar. Der Name-2 wird überall gedruckt, der Name-3 je nach Formular.

#### **Straße**

Straße und Hausnummer eingeben

#### **Nation**

Über die Funktionstaste F4 wird ein Fenster aufgeblendet, aus dem die entsprechende Nation ausgewählt werden kann. Falls Sie eine neue Nation hinzufügen wollen, ist dies über Menü , Stammdaten' Punkt , Nationen und EFTA-Texte' durchzuführen. Abhängig von der Nation reagieren verschiedene Programme, unter anderem beim Mahnprogramm oder bei der Zuordnung zu Erlöskonten.

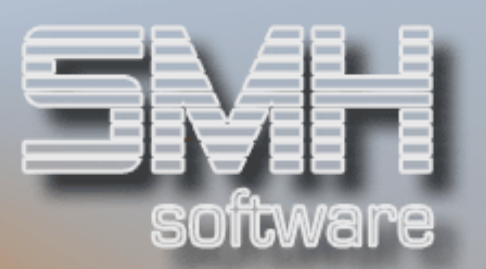

### Postleitzahl / Ort

Die Postleitzahl des Ortes und der Ort ist einzugeben.

#### Postleitzahl / Postfach

Die Postleitzahl für das Postfach und das Postfach ist einzugeben.

#### Sperrkennzeichen

Die Funktionstaste F4 zeigt die möglichen Werte einschließlich einer Kurzerklärung an.

Folgende Feldwerte sind möglich:

- S = Totale Sperre, d.h. keine Angebots-/Auftragserfassung mehr möglich. Bereits erfasste Aufträge können aber noch bearbeitet werden.
- T = Teilsperre, Aufträge sind nur noch mit Barverkäufen abzuwickeln.
- L = Löschen, dieser Kunde soll gelöscht werden.
- N = Normal, alle Funktionen sind für diesen Kunden durchführbar.

#### Rechtsweg

Wenn in diesem Feld etwas drinsteht, bekommt der Benutzer des Programmes "Auftragsbearbeitung" sofort eine Information, daß der Rechtsweg eingeleitet ist. Daraufhin kann entschieden werden ob weiter geliefert wird oder nicht. Dieses Feldes wird üblicherweise von der Buchhaltung gepflegt und auch weiter ausgewertet.

Folgende Feldwerte sind möglich:

- R = Rechtsweg eingeleitet
- $T =$  Rechtlichen Titel erhalten
- $I = Inkasso$
- $K =$  Konkurs

#### Sprachenschlüssel

Die Funktionstaste F4 zeigt die möglichen Sprachenschlüssel an. Nur diese Schlüssel sind möglich. Artikeltexte z.B. können je Sprache erfaßt werden. Auf den Formularen wird dann nur der Text gedruckt, der denselben Sprachenschlüssel hat wie beim Debitor hinterlegt ist.

#### Adresse änderbar ?

Mit diesem Feld wird gesteuert, ob bei der Auftragsbearbeitung die Rechnungsanschrift verändert werden darf. In der Regel sollte dieses Feld auf N (Nicht änderbar) stehen, da die Änderung der Rechnungsanschrift auch im Kundenstamm erfolgen sollte. Eine Ausnahme sind z.B. der Barverkaufs- oder Pseudokunde.

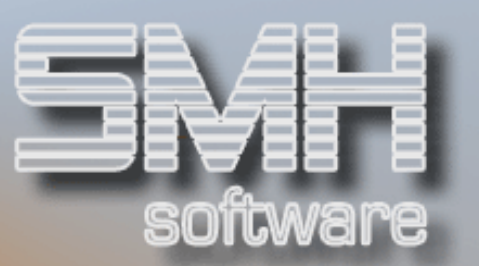

### Kundentyp

Mit dem Kundentyp wird festgelegt, ob dies ein Normaler Kunde ist oder nicht.

Folgende Feldwerte sind möglich:

- N = Normaler Kunde, alles ist möglich.
- B = Barverkaufskunde, es können nur Barverkäufe abgewickelt werden.
- P = Pseudokunde, es sind Barverkäufe und Aufträge bis zur Rechnungsschreibung möglich. Eine Kreditrechnung kann jedoch nicht erstellt werden. Dafür muß der Auftrag erst auf einen Normalen Kunden übernommen werden und für diesen kann dann die Kreditrechnung erstellt werden, siehe Auswahl  $AT's = Y'$

#### Info

Es werden mehrere Felder angezeigt, sobald etwas dazu erfaßt wurde. Folgende Anzeigen gibt es:

- A = Ansprechpartner erfaßt.
- B = Boni hinterlegt
- K = Kommunikationen erfaßt
- N = Notizen vorhanden
- P = Sonderpreise hinterlegt

#### Telefon / Fax

die Telefon- und Faxnummer ist einzugeben .

#### **Suchbegriff**

Es stehen zwei Suchbegriffe zu Verfügung, links Suchbegriff-1 und rechts Suchbegriff-2. Nach diesen Feldwerten kann ein Kunde, z.B. aus dem Auftragswesen heraus, gesucht werden. Es ist hier keine Groß- und Kleinschreibung zu beachten, und Umlaute werden automatisch ersetzt, so daß die Suche immer einheitlich möglich ist. Dies kann dann erforderlich sein, wenn im Namen 1 ein akademischer Grad steht (z. B. Dr.), oder im Name 1 der Vorname vor dem Nachnamen steht oder mit Umlauten gearbeitet wird.

#### Anschrift

Wenn ein Kunde mehrere Lieferadressen hat, ist es möglich, die Hauptlieferadresse hier zu verankern. Der Nutzen besteht darin, daß bei Auftragserfassung nicht jeweils die Hauptadresse eingegeben werden muß, sondern nur wenn andere Lieferadressen erforderlich sind, die bei der Auftragserfassung anzugeben sind. Um die Hauptlieferadresse zu verankern, drücken Sie die Funktionstaste F4 und wählen eine Adresse aus. Wollen Sie eine neue Adresse hinzufügen, benutzen Sie die

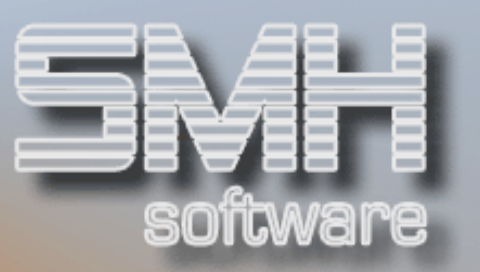

Funktionstaste F21, um in den Lieferanschriftenstamm zu verzweigen. Weiter wie unter Auswahl,  $L$ -Adressen =  $L'$  beschrieben.

#### Kundengruppe

Das Feld Kundengruppen wird für statistische Zwecke verwendet und für die Preisfindung. Das SMH-Preisfindungssystem ordnet, falls diesem Kunden keine gezielten Kundenrabatte und Preisreihen zugeordnet sind, die Preise nach so genannten Kundengruppenrabatten und Kundengruppenpreisreihen zu. Deshalb die Zuordnung sorgfältig überlegen. Die Auswahl erfolgt wieder mit der Taste F4.

#### Debitorenadresse Seite - 2

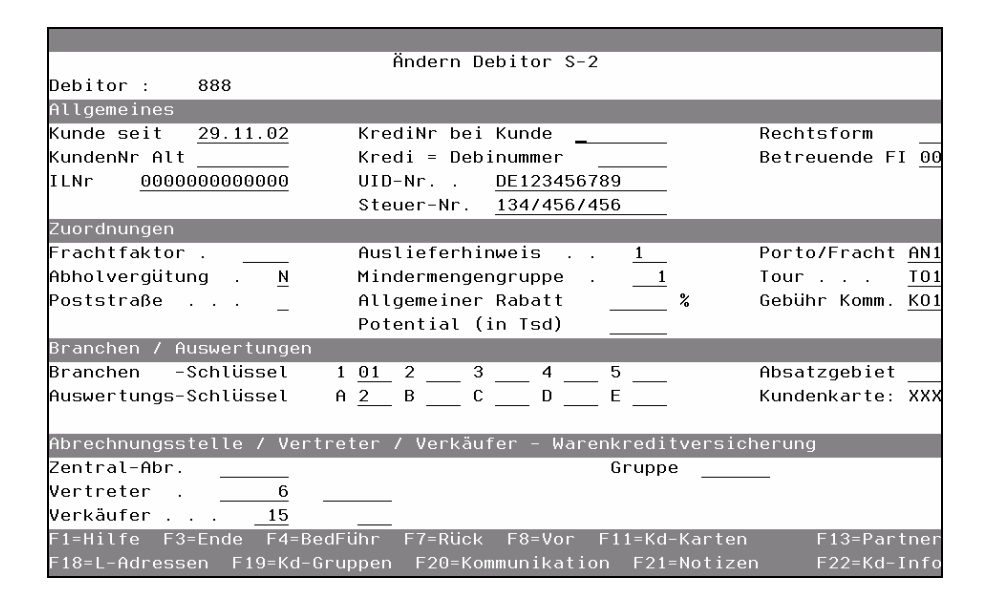

#### Kunde seit

Das Datum der Ersterfassung wird angezeigt.

#### KundenNr Alt

Die Kundennummer aus alten Datenbeständen wird hier angezeigt. Eine Eingabe ist nicht zwingend erforderlich. Es gibt ein Verwalten der Kunden nach dieser Nummer, siehe Punkt, Verwalten Funktionstasten.

#### ILNr

Die International Locationnumber (ehemals Bundesbetriebsnummer) kann hier eingetragen werden.

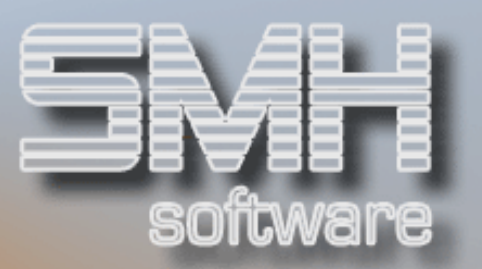

#### KrediNr bei Kunde

In diesem Feld wird die Adressennummer eingegeben, unter der Ihr Kunde Sie führt. Für den Kunden sind Sie ein Kreditor.

#### Kredi = Debinummer

Sofern ein Debitor gleichzeitig ein Lieferant ist, kann hier die Lieferantenbzw. Kundennummer eingetragen werden.

#### UID-Nr

Hier ist die UStID-Nr des Kunden einzutragen. Die Auftragsbearbeitungsprogramme und die SMH-FiBu reagieren auf die Identifikationsnummer. Alle erforderlichen Buchungen und Nebenbuchungen werden daraufhin automatisch durchgeführt. Sie ist für Kundenrechnungen nötig, wenn Diese die Rechnungen beim Finanzamt geltend machen möchten. Ersatzweise kann auch die Steuernummer angegeben werden.

#### Steuer-Nr

Dies ist die Steuernummer des Kunden. Sie ist für Kundenrechnungen nötig, wenn diese die Rechnungen beim Finanzamt geltend machen möchten und keine UID-Nr hinterlegt wurde.

#### Rechtsform

Mit der Taste F4 kann die entsprechende Rechtsform des Kunden ausgewählt werden, z.B. GmbH.

#### Betreuende FI

Wenn Sie mehrere Filialen haben, können Sie hier die Filiale eintragen, die diesen Debitor betreut.

Die Statistiken werden normalerweise auf die erfassende oder liefernde Filiale aus dem Auftrag geschrieben, sie können aber auch auf diese betreuende Filiale geschrieben werden.

#### Frachtfaktor

Abhängig von der Entfernung des Kunden zur Auslieferung, kann ein Frachtfaktor eingegeben werden. Die Berechnung erfolgt folgendermaßen: Der Artikel hat eine Frachthinterlegung. Mit dem Frachtfaktor wird multipliziert und daraus die Frachtbelastung errechnet. Beachten Sie auch, daß bei der zugeordneten Kundengruppe bereits ein Frachtfaktor hinterlegt sein kann.

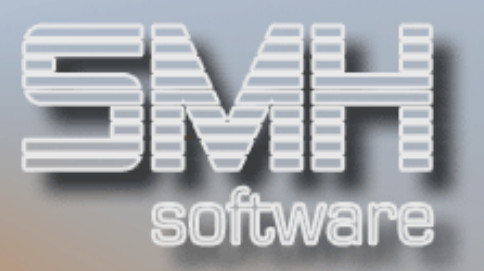

#### Abholvergütung

Mit diesem Feld kann gesteuert werden, ob der Kunde bei Abholung eine Abholvergütung erhält. Es wird im SMH-Standard nicht ausgewertet.

#### Poststraße

Sofern bei Ihnen die Poststraße läuft, können Sie hier festlegen, ob für diesen Debitor besondere Verarbeitungsroutinen ausgeführt werden sollen. Mit der Taste F4 können Sie daraus auswählen. Die Poststraße in ein SMH-Modul. Wenn Sie eine einsetzen möchten, wenden Sie sich bitte zuvor an die SMH Mitarbeiter.

#### Auslieferungshinweis

Dieses Feld dient dazu, daß auf Lieferscheinen Hinweise für den Fahrer bzw. Transport-Spediteur ausgedruckt werden. Die Hinweise sind völlig frei gestalt- und wählbar. Damit Sie erkennen können, welche Hinweise verfügbar sind, drücken Sie die Taste F4 und wählen Sie daraus einen aus.

#### Mindermengengruppe

Mit diesem Feld kann die Steuerung hinsichtlich eines auftragsbezogenen Mindermengenzuschlages durchgeführt werden. Ähnlich wie bei der Preisreihe können beliebig viele Mindermengengruppen definiert werden. Dem Kunden ist eine entsprechende Mindermenge zuzuordnen. Dabei ist zu beachten, daß zusätzlich eine Unterscheidung zwischen Sofortrechnung und Faktura getroffen wird. So ist es möglich, daß bei einer Verkaufsart ein Zuschlag verrechnet wird, bei der anderen aber unterbleiben kann. Siehe auch Menü , Allgemeine Stammdaten' Punkt , Minderwertzuschläge'.

#### Allgemeiner Rabatt \_ %

Dieses Feld enthält den Rabatt, der herangezogen wird, wenn im Auftrag der Artikelbasispreis ermittelt wird.

#### Potential (in Tsd.)

Hier können Sie das Potential Ihres Kunden in Tausend erfassen. Dieses Feld wird nicht weiter ausgewertet.

#### Porto / Fracht

Durch Drücken der F4 Taste öffnet sich ein Fenster, welches Ihnen die Porto/Frachttabelle anzeigt. Falls im Modul Auftragsbearbeitung die Frachten berechnet werden sollen, muß eine Eingabe erfolgen. Die Eingabe kann sowohl eine Frachtzone sein, als auch die Art des Transportes bzw. der Spediteur. Der Inhalt dieses Feldes wird bei der Auftragserfassung mit angezeigt. Somit besteht die Möglichkeit, falls eine andere Transportart gewählt werden soll, diese im Auftragskopf zu

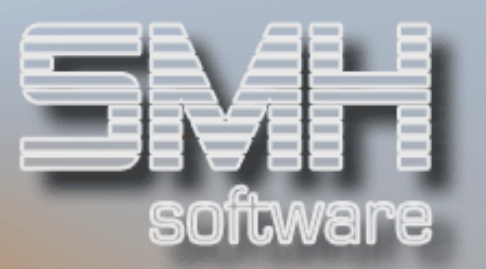

ändern. Beachten Sie bitte, daß dieses Modul der automatischen Frachtberechnung nicht im Standard enthalten ist.

#### Tour

Falls Sie Ihren Kundenadressenstamm nach Touren eingeordnet haben, besteht hier die Möglichkeit der einzelnen Adresse eine Tournummer zuzuordnen. Tourenpläne oder andere Anforderungen sind im SMH-Standard nicht enthalten. Um die richtige Tour auswählen zu können, drücken Sie die Funktionstaste F4 und wählen die gewünschte Tour aus.

#### Branchenschlüssel

Sie haben 5 dreistellige Felder zur Verfügung, die vom SMH-Standard nicht ausgewertet werden:

Die Felder Branchenschlüssel dienen dazu, daß bei Direktmarketing oder sonstigen Werbeaktionen die entsprechenden Zielgruppen ausgewählt werden können. Jeder Kundenadresse können bis zu 5 unterschiedliche Branchenschlüssel zugeordnet werden. Die Auswahl erfolgt über die Taste  $F4.$ 

#### Auswertungsschlüssel

Sie haben 5 dreistellige Felder zur Verfügung, die vom SMH-Standard nicht ausgewertet werden:

A, B, C, D, E. Je Feld kann ein Kennzeichen eingegeben werden. Hier sind völlig frei wählbare Kriterien für die Einstufung oder Bearbeitung des Kunden möglich. Z. B. "erhält Weihnachtsgeschenk bis EUR 50,-". Die Hinterlegung der möglichen Feldwerte erfolgt im Menü *Allgemeine* Stammdaten' Punkt ,Auswertungstabellen'.

#### Absatzgebiet

Hier können Sie dem Debitor ein Absatzgebiet zuordnen. Das dient nur zu eigenen Auswertungen.

#### Kundenkarte

Hier wird die zugeordnete Kundenkarte angezeigt. Die Zuordnung selber erfolgt im Menü "Allgemeine Stammdaten' Punkt "Verwalten Kundenkarten'.

#### Zentral-Abr

Wenn der Kunde Mitglied einer Einkaufsgenossenschaft ist, so kann hier die entsprechende Abrechnungsnummer eingegeben werden. Diese Abrechnungsnummer wird in die SMH-FiBu übernommen. Damit kann der Ausgleich über die Abrechnungsstelle automatisiert bzw. vereinfacht

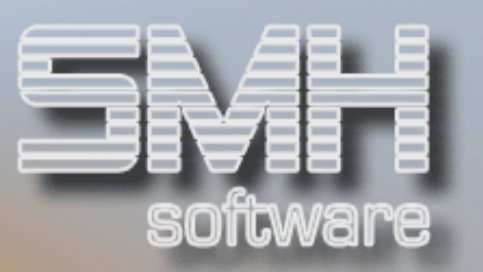

werden. In diesem Falle wird der Umsatz dem Kunden zugeordnet und die Begleichung über die Abrechnungsstelle durchgeführt.

#### Vertreter

Dem Kunden können zwei Vertreter zugeordnet werden, links Vertreter-1 und rechts Vertreter-2.

Die Inhalte dieser Felder werden beim Auftragskopf angeboten. Sie sind im Auftragskopf änderbar, darüber wird auch die Vertreterstatistik geschrieben.

#### Verkäufer

Dem Kunden können zwei Verkäufer zugeordnet werden, links Verkäufer-1 und rechts

Verkäufer-2. Die Inhalte dieser Felder werden beim Auftragskopf angeboten. Sie sind im Auftragskopf änderbar, darüber wird auch die Verkäuferstatistik geschrieben.

#### Gruppe

Damit ordnen Sie diesen Debitor einer WKV-Gruppe zu, die Sie frei definieren können wie bei Punkt , WKV-Gruppenverwaltung' beschrieben. Es wird dann die Nummer und Summe der WKV-Gruppe angezeigt.

#### Nummer / Summe

Die aktuell gültige Versicherungssumme, über die eine Warenkreditversicherung abgeschlossen wurde, und deren Versicherungsnummer. Siehe auch Punkt , WKV-Daten' (wenn Gruppe leer ist) und , WKV-Gruppenverwaltung' (wenn Gruppe gefüllt ist).

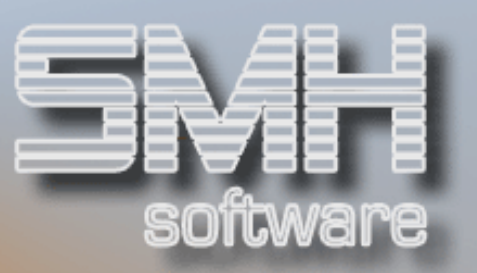

# Debitorenadresse Seite - 3

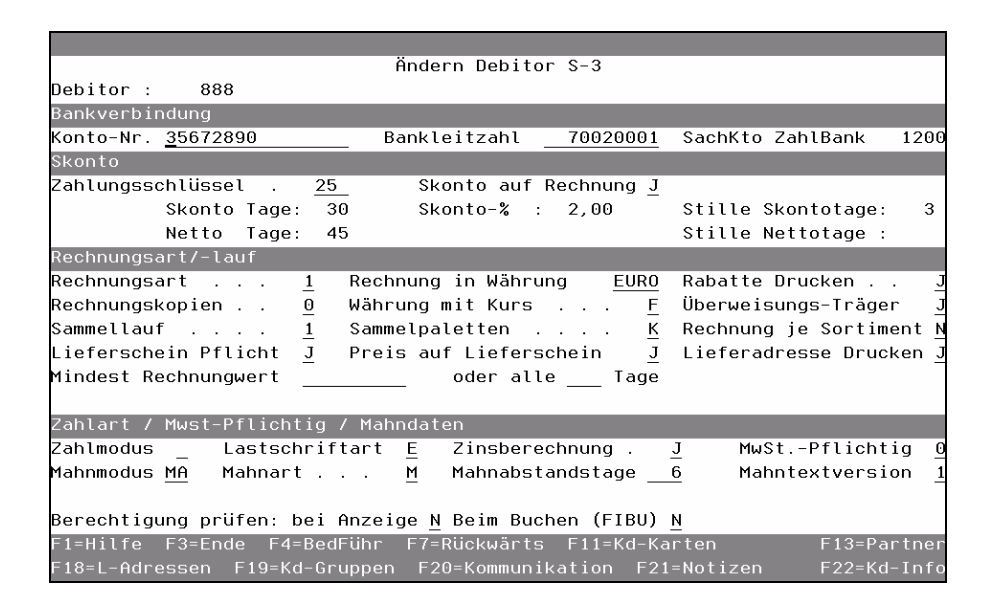

# Kontonummer / Bankleitzahl /SachKto ZahlBank

Die Kontonummer und die dazugehörige Bankleitzahl des Debitor ist einzutragen. Sie werden für das automatische Lastschrifteinzugsverfahren benötigt. Zusätzlich wird das Sachkonto der Bank angezeigt, über die der Kunde seine Rechnung bezahlt.

#### Zahlungsschlüssel

Es können beliebig viele Zahlungsschlüssel definiert werden. Mit Funktionstaste F4 werden die bisher erfaßten Zahlungsschlüssel angeboten, und Sie können daraus einen auswählen. Wenn Sie einen neuen Zahlungsschlüssel anlegen wollen, drücken Sie die Funktionstaste F10 und Sie gelangen in deren Verwaltung, siehe weiter unter 'Zahlungskonditionen'. Der ausgewählte Zahlungsschlüssel und die dazugehörigen Informationen über Skontotage, Nettotage, Skontoprozent und stille Tage werden mit in die Felder übertragen.

#### Skonto auf Rechnung

Mit diesem Feld können Sie steuern, ob eventuell gewährter Skonto auf der Rechnung angedruckt werden soll oder nicht.

#### Rechnungsart

Damit ist gemeint, ob je Auftrag eine Rechnung geschrieben werden soll, ob Lieferscheine auf einer Rechnung pro Lauf zusammengezogen werden, oder ob Sie eine Sammelrechnung über einen längeren Zeitraum

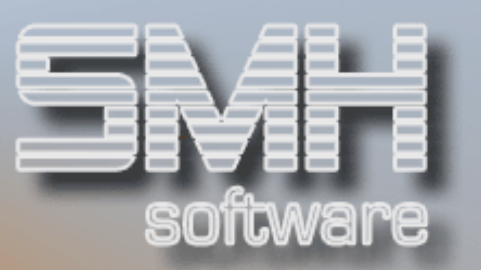

schreiben wollen. Die möglichen Feldwerte erhalten Sie durch Drücken der Funktionstaste F4. Das Feld wird für die Vorfaktura/Faktura benötigt.

#### Rechnungskopien

Hier kann die Anzahl der Kopien eingetragen werden, die beim Rechnungslauf geschrieben werden sollen.

#### **Sammellauf**

Damit legen Sie fest, wie häufig Sie Rechnungen für diesen Kunden erstellen wollen.

Beim Vorfakturalauf werden Sie abgefragt, welchen Sammellauf Sie starten wollen, d.h. welche Aufträge mit welchen Sammlerkennzeichen berücksichtigt werden sollen. Sie können z.B. für sich definieren:

- $1 =$ Täglich
- $2 = W$ öchentlich
- $3 = 14 \overline{\phantom{0}}$  Tägig
- $4 =$  Monatlich
- 5 = Quartalsmäßig

Sollten Sie also am ersten Montag eines Monats sowohl die täglichen als auch die 14-tägigen und monatlichen Rechnungen erstellen wollen, würden Sie den Vorfakturalauf mit Sammler 1, 3 und 4 starten.

#### Lieferschein Pflicht

Mit diesem Feld können Sie steuern, ob ein Lieferschein gedruckt werden muß bevor eine Rechnung erstellt werden darf.

#### Rechnung in Währung

Hier geben Sie die Währung an, in der der Kunde seine Rechnungen normalerweise erhalten möchte. Das wird dann in den Auftrag übernommen und ist dort noch änderbar.

#### Währung mit Kurs

Sobald eine Währung angegeben wird, die abweichend von Ihrer Hauswährung ist, muß die Kursart festgelegt werden, mit der dann die Kursermittlung erfolgt. Folgende Hinterlegungen sind möglich:

- $F =$  fester Kurs: dies wird z.B. benötigt, wenn die angegebene Währung Mitglied im EURO-Verbund ist und ein fester Umrechungskurs bestimmt ist
- $M =$  Monatskurs; dies könnte z.B. ein vom Konzern übergreifend vorgegebener Wechselkurs sein, mit dem Mitgliedsunternehmen aus unterschiedlichen Ländern untereinander abrechnen
- $T =$  tagesaktueller Kurs; es muß für das Buchungs- bzw. Rechnungsdatum ein aktueller Kurs vorhanden sein

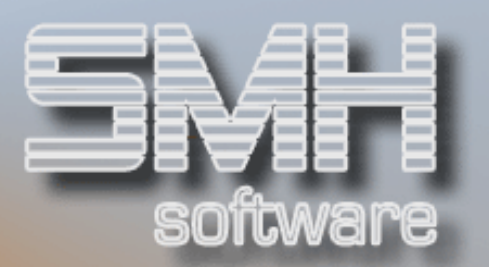

#### Sammelpaletten

Wenn Sie mit Sammelpaletten arbeiten, legen Sie hiermit fest, ob der Kunde ebenfalls so abgerechnet werden soll. Beachten Sie bitte, daß das ein eigenes Modul von SMH ist.

Folgende Möglichkeiten gibt es:

- $K =$  Keine Sammelpaletten, normale Rechnungsschreibung.
- S = Sammelpaletten, er bekommt für Artikel mit Artikelkonto eine eigene Abrechnung.

Leer = Der Wert wird aus der Kundengruppe gelesen.

#### Preis auf Lieferschein

Mit diesem Feld können Sie steuern, ob auf einem Lieferschein Preise gedruckt werden sollen. Dieser Wert wird beim Druckaufruf vorgeschlagen und ist dort individuell änderbar ja Ausdruck.

#### Rabatte drucken

Mit diesem Feld können Sie steuern, ob eventuell gewährte Rabatte auf der Rechnung angedruckt werden sollen oder nicht.

#### Überweisungsträger

Damit legen Sie fest, ob ein Überweisungsträger zusätzlich ausgedruckt wird. Im Standard wird diese Funktion zwar verwaltet, die Anpassung an die Überweisungsträger ist jedoch kostenpflichtig.

#### Rechnung je Sortiment

Sofern die Artikelgruppen bestimmten Sortimenten zugeordnet wurden, können Sie hiermit festlegen, daß dieser Debitor je Sortiment eine eigene Rechnung erhält. In diesem Fall kann in einem Auftrag nur ein Sortiment erfaßt werden. Siehe auch Punkt Artikelgruppenverwaltung.

#### Lieferadresse drucken

Mit diesem Feld können Sie steuern, ob auf der Rechnung die Lieferadressen mit gedruckt werden sollen oder nicht. Dieser Wert wird beim Druckaufruf vorgeschlagen und ist dort individuell änderbar ja Ausdruck.

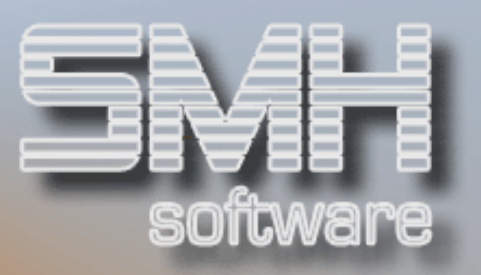

#### Mindest Rechnungswert

Damit können Sie bei der Vorfaktura festlegen, wie lange die Rechnungsschreibung zurückgehalten wird. Erst wenn der Mindestrechnungswert erreicht ist, wird die Rechnung geschrieben. Dabei ist es völlig belanglos, welche Rechnungsart (Sammelrechnung oder Sammelrechnung je Lieferadresse) oder Sammellaufnummer Sie eingetragen haben. Überlagert wird dieser Mindestwert von der Eintragung der Höchsttage. Wird der Mindestwert innerhalb einer bestimmten Frist nicht erreicht, so wird in jedem Fall eine Rechnung ausgestellt. Diese Eintragung wird in "oder alle .... Tage " eingegeben.

#### Oder alle ... Tage

In diesem Feld geben Sie die Anzahl der Tage ein, nach denen auf jeden Fall eine Rechnung geschrieben werden soll. Diese Eingabe überlagert den Mindestrechnungswert.

#### **Zahlmodus**

Mit Befehlstaste F4 können Sie erkennen, welche Arten von Zahlungsmodi zulässig sind. Sie können dadurch bei der Auftragserfassung steuern, daß der Kunde z. B. nur gegen Barzahlung seine Ware erhält. Derjenige, der den Auftrag erfaßt, wird automatisch vom Programm darauf hingewiesen.

#### Lastschriftart (Finanzbuchhaltung)

Wenn im Zahlmodus ein .L' für Lastschrifteinzug eingetragen wurde, müssen Sie hier festlegen, ob Sie mit dem Kunden die Variante "Abbuchungsauftrag" (= ,A') oder "Einzugsermächtigung" (= ,E') vereinbart haben.

#### Zinsberechnung (Finanzbuchhaltung)

Damit legen Sie fest, ob der Kunde bei einem Zinslauf in der Finanzbuchhaltung berücksichtigt werden soll  $(= , J')$  oder nicht  $(= , N')$ .

#### MwSt.-Pflichtig

Ob der Kunde Mehrwertsteuerpflichtig ist (Ja = 0, Nein = 1). Abhängig vom Eintrag wird entweder Mehrwertsteuer berechnet oder nicht, das geschieht nicht automatisch durch die Nation.

#### Mahnmodus (Finanzbuchhaltung)

Mit der Funktionstaste F4 kann der Mahnmodus ausgewählt werden. Der Mahnmodus gilt übergreifend für alle Mahnläufe und besagt, ob der Kunde generell für die Mahnläufe gesperrt werden soll (= ,SP') oder ob er gemahnt wird  $(=$   $,MA$ ).

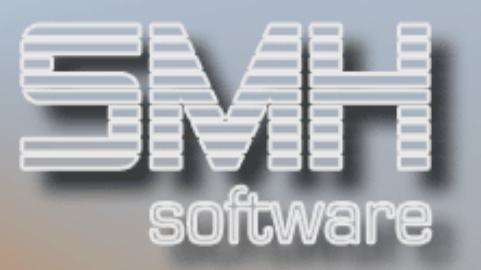

#### Mahnart (Finanzbuchhaltung)

Mit Funktionstaste F4 kann die Mahnart ausgewählt werden. Durch die Auswahl der Mahnart können Sie einen Kunden für den nächsten Mahnlauf sperren  $(= .S')$ . Dieses Kennzeichen wird nach dem Mahnlauf automatisch wieder auf die Standardeinstellung , M' (= beim nächsten Lauf berücksichtigen) zurückgesetzt.

#### Mahnabstandstage (Finanzbuchhaltung)

Sie haben über dieses Feld die Möglichkeit, kundenindividuell festzulegen, in welchem Abstand ein Debitor zur Mahnung herangezogen werden soll: wenn Sie z.B. täglich einen Mahnlauf durchführen, bewirkt die Eingabe '14' in diesem Feld, daß für den betreffenden Debitoren nur alle 14 Tage eine Mahnung geschrieben wird. Die Erhöhung der Mahnstufen ist von dieser Angabe unabhängig.

#### Mahntextversion (Finanzbuchhaltung)

Über die Angabe der Mahntextversion können Sie die Zuordnung der Mahntexte steuern. Generell können Sie Mahntexte für Mahnstufe 1, Mahnstufe 2 und ab Mahnstufe 3 anlegen. Innerhalb dieser Mahntext-Stufen können Sie wiederum unterschiedliche Mahntextversionen ("1" -"9") erfassen, bei denen Sie z.B. zwischen guten und schlechten Kunden oder nach Kundengruppen unterscheiden. Dieser Versionsschlüssel in dem Feld "Mahntextversion" muß dann in dem Feld "Mahntextversion" hinterlegt werden, damit im Mahnlauf automatisch der richtige Text zugeordnet werden kann.

#### Berechtigung prüfen Bei Anzeige

Mit diesem Feld legen Sie fest, ob auf eine Berechtigung des Benutzers für die Anzeigen des Debitoren geprüft werden soll. Steht ein ,J' drin, wird innerhalb der Debitorenbuchhaltung auf diese Berechtigung geprüft.

#### Beim Buchen (FIBU)

Mit diesem Feld legen Sie fest, ob auf eine Berechtigung des Benutzers für Buchungen mit diesem Debitoren geprüft werden soll. Steht ein ,J' drin, wird innerhalb der Debitorenbuchhaltung auf diese Berechtigung geprüft.

# Funktionstasten:

# F1, F3, F4, F7, F8 = Standard.

# F11 = Kundenkarten

Verzweigung zum Verwalten der Kundenkarten

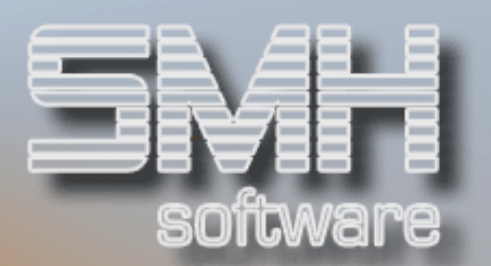

#### F13 = Partner

Verzweigung zum Verwalten der Ansprechpartner

#### F18 = Lieferanschriften

Verzweigung zum Verwalten der Lieferadressen des Debitoren.

#### F19 = Kundengruppen

Verzweigung zum Verwalten der Kundengruppen

#### F20 = Kommunikation

Verzweigung zu der Kommunikation (E-Mail etc.) für diesen Debitor. F21 = Notizen Verzweigung zum Verwalten der Notizblöcke für diesen Debitor

#### F22 = Kunden-Info

Verzweigung zur Anzeige der Kundeninformationen. Hier sehen Sie die Offenen Aufträge, Offene Posten, aktuelle Versicherung, ...

Zusätzlich können sie von dort in das Debitoren-Info-Menü der Finanzbuchhaltung verzweigen, um genauere Angaben über diesen Debitor zu bekommen.

### Debitorendirektbearbeitung

Bei diesem Programm handelt es sich im wesentlichen um den gleichen Aufbau wie die beschriebene , Neuanlage/Änderung von Debitoren'.

Sie gelangen aus dem Menü direkt zur Eingabe einer Debitorennummer und anschließend zum Bearbeiten dieses Debitoren. Wenn Sie die Kundennummer nicht wissen, kann diese mit den Funktionstasten wie gewohnt ausgewählt werden.

### Funktionstasten:  $F1, F3, F4 = Standard$

 $F14 = Name-1$ Suchen des Debitoren nach dem Namen-1

#### $F15 =$ Suchbegriff-1

Suchen des Debitoren nach dem Suchbegriff-1

#### $F16 =$ Suchbeariff-2

Suchen des Debitoren nach dem Suchbegriff-2

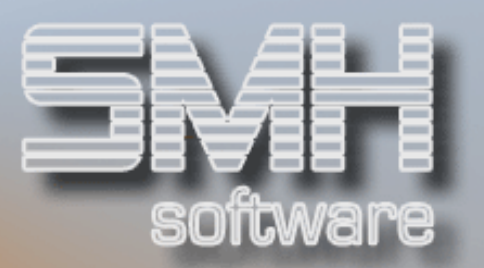

# Debitoren Löschvorschlagsliste

Dieses Programm dient dem Erstellen einer Löschvorschlagsliste, unter Berücksichtigung offener Aufträge, Posten, letztem Verkauf am, und weiterer Löschkriterien.

Wenn ein Kunde nicht gelöscht werden kann, weil noch wichtige Daten im System nicht abgeschlossen sind, so erscheint er nicht auf dieser Liste.

Reihenfolge bei der Arbeit mit dieser Löschliste:

- bestehende Löschliste löschen mit Taste F11
- Neue Löschliste erstellen mit Taste F18
- Liste bearbeiten
- Löschkennzeichen vergeben mit Taste F17
- Löschen aller Debitoren mit Löschkennzeichen aufrufen mit Taste F19

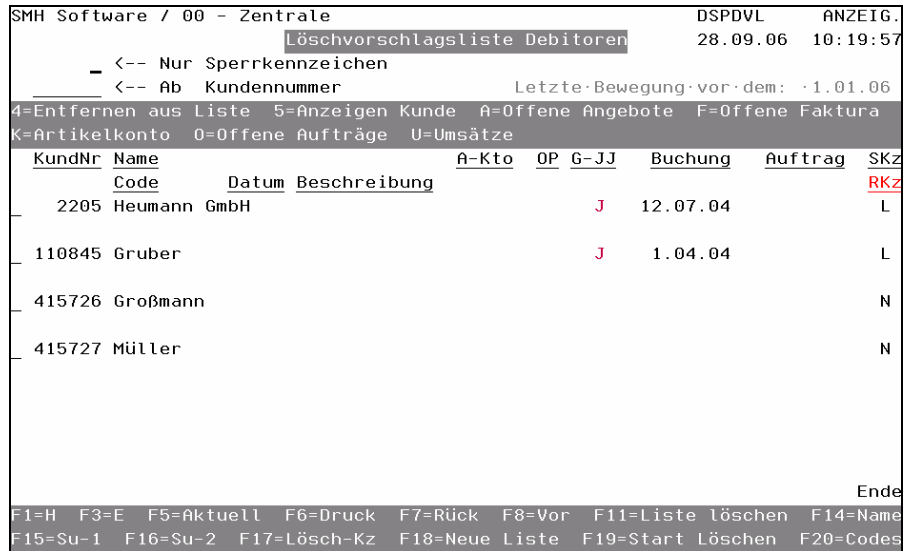

#### Nur Sperrkennzeichen

Damit schränken Sie die Liste nach dem Sperrkennzeichen ein. Beim Aufruf ist das Feld leer, damit werden alle Kunden mit Kennzeichen 'L' und 'N' angezeigt.

#### Ab Kundennummer

Möchten Sie prüfen, ob ein bestimmter Kunde mit diesem Sperrkennzeichen versehen ist oder einen ausgewählten Kunden bearbeiten, so geben Sie hier die Kundennummer ein und betätigen Sie die Datenfreigabe.

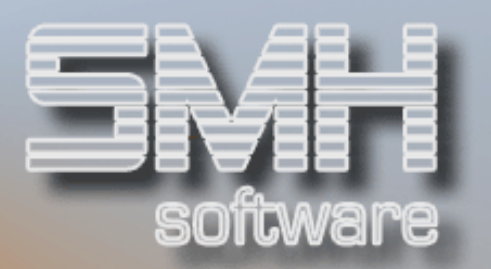

#### Letzte Bewegung vor dem 01.01.06.

Sie haben die Vorschlagliste mit diesem Datum aufgerufen. Das bedeutet, dass all diese Kunden seit diesem Datum keine Bewegungen mehr hatten.

#### KundNr / Name

Die Kundennummer, der Name-1 und Name-2 werden angezeigt.

# A-Kto

Sofern zumindest bei einem Artikel ein Istbestand bei dem Kundenkonto des Debitors vorhanden ist wird ein J angezeigt.

# OP

Sofern der Kunde noch Offene Posten hat, wird ein ,J' angezeigt.

#### G-JJ

Wenn für den Kunden in den letzten 2 Geschäftsjahren Bewegungen in der FIBU stattfanden, steht hier ein ,J'.

#### Buchung

Das Datum, an dem in der FIBU die letzte Buchung stattfand.

#### Auftrag

Das Datum, an dem zuletzt ein Lieferschein freigegeben oder eine Rechung für diesen Kunden erstellt wurde.

# Skz

Das Sperrkennzeichen aus dem Debitorenstammsatz.

#### Rkz

Der Rechtsweg aus dem Debitorenstammsatz.

# Auswahlmöglichkeiten:

#### Entfernen aus Liste = 4

Sollten Sie einen der vorgeschlagenen Debitoren nicht durch die Löschvorschlagliste löschen wollen, können Sie diesen durch Eingabe einer 4 im Auswahlfeld aus der Liste entfernen.

#### Anzeigen Kundensatz = 5

Möchten Sie sich den Kundenstammsatz anschauen, geben Sie eine 5 im Auswahlfeld ein. Sie gelangen zu der Debitorenadresse Seite-1, siehe weiter oben.

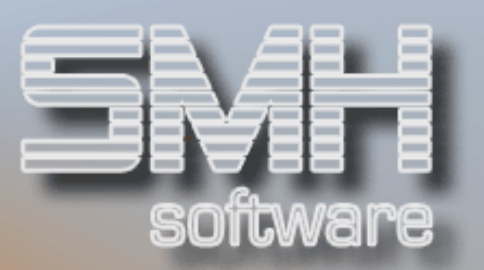

#### Offene Angebote = A

Sie gelangen in die Übersicht alle Angebote eines Kunden.

#### Offene Faktura = F

Sie gelangen in die Übersicht aller zur Faktura anstehenden Aufträge. Geben Sie dort noch einmal die Kundennummer an, und Sie schränken die Übersicht für diesen Kunden ein.

#### Artikelkonto = K

Durch Eingabe eines K im Auswahlfeld können Sie in die Kundenkontoverwaltung verzweigen. Wenn bei Artikelkonto ein 'J' steht, können Sie den Wert damit überprüfen.

#### Offene Aufträge = O

Sie gelangen in die Übersicht alle Offenen Aufträge eines Kunden.

#### Umsätze = U

Die Umsatzstatistiken zu diesem Kunden können Sie sich damit anzeigen lassen.

#### Funktionstasten:

F1, F3, F5, F7, F8 = Standard.

#### $F6 = Druck$

Mit dieser Funktionstaste können Sie sich die angezeigte Löschvorschlagsliste komplett ausdrucken.

#### F11 = Liste Löschen

Bevor Sie eine neue Löschvorschlagsliste erstellen können, müssen Sie eine eventuell vorhandene Löschen. Dies können Sie mit dieser Funktionstaste starten.

#### F14, F15, F16 = Matchcodes für den Debitoren

#### $F17 = L\ddot{o}$ sch-Kz

Nachdem Sie die Löschvorschlagsliste überarbeitet haben, können Sie die betroffenen Debitoren mit dem Löschkennzeichen versehen. Dies ist notwendig, da vom automatischen Debitoren Löschprogramm nur Debitoren berücksichtigt werden, die ein Löschkennzeichen haben.

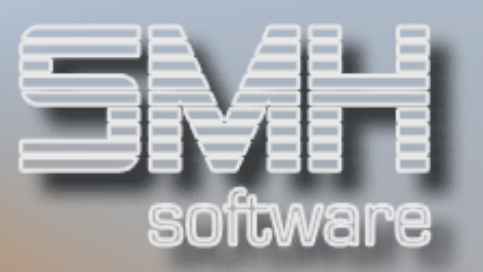

#### F18 = Neue Liste

Zum Erstellen einer Löschvorschlagsliste drücken Sie die Taste F18, woraufhin ein Bildschirm aufgeblendet wird, in dem Sie das letzte Bewegungsdatum eingeben. Des weiteren können Sie festlegen, ob die Liste Interaktiv oder im Hintergrund (Submit) erstellt werden soll. Wir empfehlen im Hintergrund, da das Erstellen sehr performanceintensiv ist.

Nachdem die Löschvorschlagsliste erstellt ist, erhalten Sie alle Debitoren angezeigt, die gelöscht werden dürfen.

#### F19 = Löschung starten

Mit dieser Funktionstaste starten Sie den Löschlauf. Es erscheint zuvor noch ein Fenster, dort können Sie interaktiv oder im SBMJOB auswählen und das Löschen anschließend starten.

Nun werden alle Kunden mit Löschkennzeichen nacheinander gelöscht, mit vorheriger Prüfung ob Löschung überhaupt möglich ist.

Sollte sie nicht möglich sein, wird der Grund dafür als Code in die Liste eingetragen und der Kunde bleibt bestehen.

#### F20 = Verwalten Lösch-Codes

Mit dieser Funktionstaste kommen Sie zu der Verwaltung aller vorhandenen Codes und deren Beschreibung.

Sie können hier die Beschreibung abändern, so das diese für Sie evtl. verständlicher ist. Einen Code zu Löschen oder neue hinzuzufügen, ist nur sinnvoll, wenn SMH Sie darum bittet, da sie intern von SMH abgefragt werden.

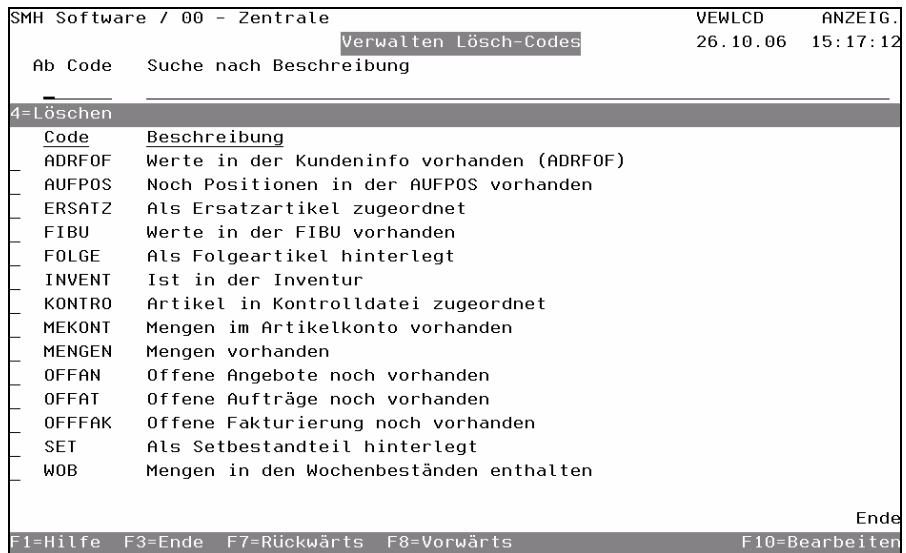

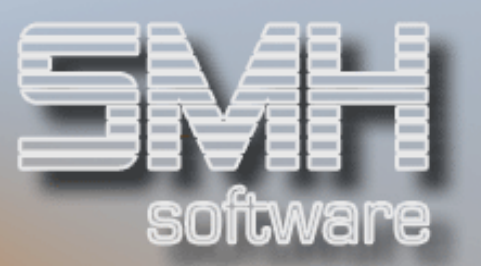

# Debitorenvorbelegung

Auch bei diesem Programm handelt es sich im wesentlichen um den gleichen Aufbau wie die beschriebene , Neuanlage/Änderung von Debitoren'.

Sie gelangen aus dem Menü direkt zur Debitorenadresse Seite-1. Im Unterschied zur Neuanlage bearbeiten Sie hier immer dieselbe Debitorennummer - den Vorbelegungsdebitoren.

Der Zweck des Programmes ist es, jedes Feld für die Neuanlage eines echten Debitoren vorbelegen zu können. Dies ist z.B. sinnvoll bei der Eingabe von ähnlichen Kunden (Kundengruppen), die Gemeinsamkeiten haben, oder bei bestimmten Einstellungen Ihrer Firma, die vom SMH-Standard abweichen.

Sie müssen hier nicht alles ausfüllen, sondern nur die Felder, die Sie auch vorbelegen möchten.

Sofort nach Beenden der Eingabe, werden diese Werte bei der Neuanlage eines Kunden vorgeschlagen.

# Kundengruppenverwaltung

Dieses Programm dient ausschließlich dazu, daß Sie Ihre Preisgestaltung global durchführen können. Das gilt sowohl für Preise / Preisreihen als auch Rabatte.

Um nicht jedem einzelnen Kunden eine Preisreihe zuordnen zu müssen, können Sie jeden Kunden wie im Programm 3.1.1. beschrieben, einer Kundengruppe zuordnen. Diese Kundengruppe, in der viele Kunden zusammengefaßt werden, erhält - wie der Einzelkunde - eine Zuordnung von Preisreihen und Rabatten.

Die Preisgestaltung in der Angebots- und Auftragsbearbeitung sowie im Preisauskunftssystem erfolgt nach diesen Kriterien.
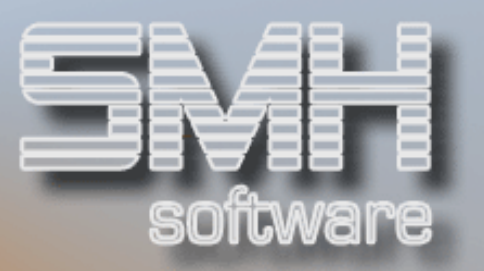

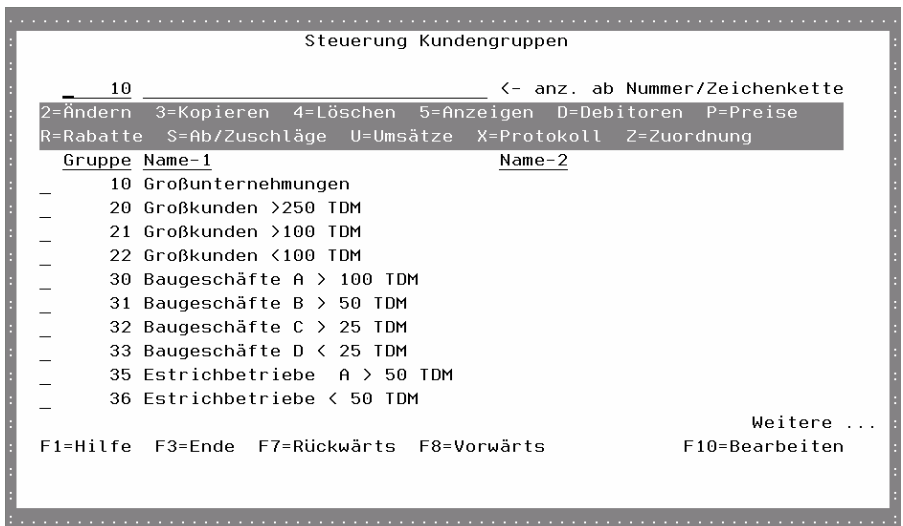

## Auswahlmöglichkeiten:

## $Ändern = 2$

Damit können Sie für diese Kundengruppe die Werte ändern, siehe **Neuanlage** 

## Kopieren = 3

Damit können Sie Preise von einer Kundengruppe auf eine andere kopieren. Zusätzlich können Sie angeben, ob bereits bestehende Preise dabei überschrieben werden sollen oder bestehen bleiben.

#### Löschen = 4

Damit können Sie eine Kundengruppe löschen. Es wird zuvor ein Fenster aufgeblendet, in dem Sie die Taste F11 zum Löschen betätigen müssen. Dann wird überprüft, ob diese Kundegruppe gelöscht werden kann, wenn nicht erscheint eine Meldung.

#### Anzeigen = 5

Hiermit können Sie sich die Werte der Kundengruppe ansehen ohne zu ändern.

#### Debitoren = D

Sie bekommen hier eine Übersicht aller Debitoren, die dieser Kundengruppe zugeordnet sind.

#### Preise = P

Wenn Sie ein "P" in die Zeile der gewünschten Kundengruppe eingeben und anschließend die Datenfreigabe-Taste drücken, erscheint das Fenster

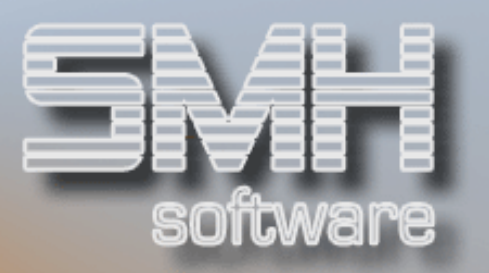

"Verwalten Gruppensonderpreise". Hier können Sie sich je Filiale alle gültigen Sonderpreise dieser Gruppe anzeigen lassen.

#### $R$ abatte =  $R$

Wenn Sie Gruppenrabatte eingeben, ändern oder ansehen möchten, geben Sie ein R vor der entsprechende Zeile ein, dann drücken Sie Datenfreigabe. Es öffnet sich ein Fenster "Verwalten Gruppenrabatt". Hier können Sie je Filiale oder für das gesamte Unternehmen die entsprechenden Gruppenrabatte anzeigen oder bearbeiten.

Erst wenn beim Debitor keine Rabatte hinterlegt wurden, wird bei der Preisermittlung hier bei der Kundengruppe gesucht.

#### Ab-/Zuschläge = S

Es können maximale Ab- oder Zuschläge für diese Kundengruppe vereinbart werden. Eine genaue Beschreibung entnehmen Sie bitte bei Menü 'Artikelstamm / Artikelgruppen' Punkt , Artikelgruppen'.

Erst wenn beim Debitor keine Ab-/Zuschläge hinterlegt wurden, wird bei der Preisermittlung hier bei der Kundengruppe gesucht.

#### Umsätze = U

Umsätze der Kunden werden nach Monaten dargestellt. Zum Vergleich wird sowohl das laufende Jahr als auch das Vorjahr angezeigt.

#### $Protokoll = X$

Wählen Sie "X" vor der entsprechenden Kundengruppe und drücken Sie Datenfreigabe, dann erhalten Sie ein Protokoll über die Änderung dieser Kundengruppe. Das Protokoll wird in einem zusätzlichen Fenster angezeigt.

#### Zuordnung = Z

Die Kundengruppe kann einer so genannten Preisreihe (Preisliste) zugeordnet werden. Sie können frei wählbar Artikel einer Artikelgruppe zuordnen und verschiedene Artikelgruppen einer Artikelobergruppe. Obergruppen können mit Preisreihen verbunden werden. Es ist nun nicht mehr erforderlich, daß jedem Kunden einzeln eine Preisreihe (Preisliste) zugeordnet wird, sondern Sie können das über die Kundengruppe machen. Erst wenn beim Debitor keine Zuordnung hinterlegt wurde, wird hier bei der Kundengruppe gesucht.

Funktionstasten: F1, F3, F7, F8 = Standard.

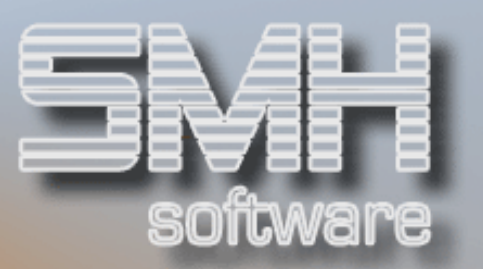

### F10 = Bearbeiten

Um eine neue Kundengruppe anlegen zu können, drücken Sie diese Funktionstaste. Nun erscheint ein Fenster, und Sie haben die Kundengruppennummer einzugeben. Wenn Sie eine neue Nummer eingeben, gelangen Sie automatisch zum Hinzufügen. Wenn Sie eine vorhandene Nummer eingeben, gelangen Sie automatisch ins Ändern dieser Kundengruppe. Es erscheint anschließend in

beiden Fällen ein zweites Fenster "Bearbeiten Kundengruppe".

## Neuanlage/Ändern einer Kundengruppe

In dieses Bildschirmformat gelangen Sie dann, wenn Sie entweder die Taste F10 (Bearbeiten) oder Auswahl = 2 (Ändern) im Steuerungsbildschirm Kundengruppen eingeben.

## **Kundengruppensatz**

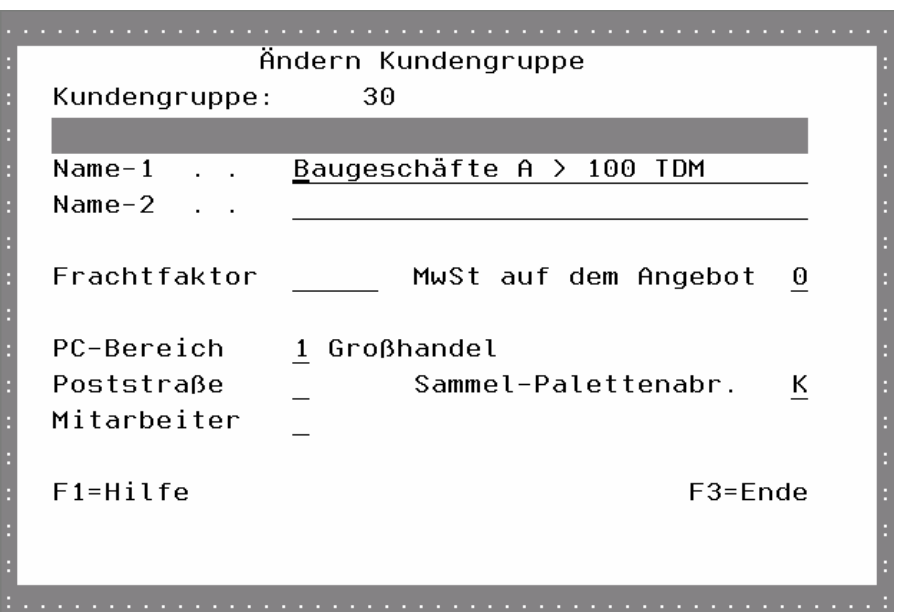

## Name-1

Der Name-1 der Kundengruppe ist zwingend einzugeben.

#### Name-2

Ein Zusatztext für diese Kundengruppe kann eingegeben werden, er gilt als Ergänzung und wird aus Platzgründen nicht immer angezeigt.

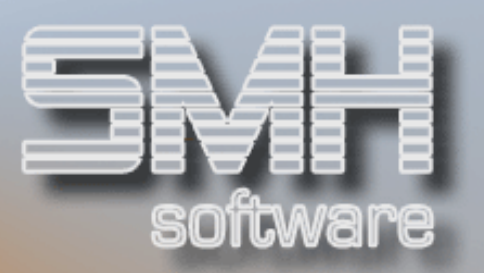

## Frachtfaktor

Sollte auf Debitorebene kein Frachtfaktor hinterlegt sein, wird auf Kundengruppenebene nach einem Frachtfaktor gesucht. Ein eventuell gefundener Frachtfaktor wird mit dem gefundenen Frachtsatz multipliziert, wodurch der Frachtsatz verändert wird.

#### MwSt auf dem Angebot

Mit diesem Kennzeichen können Sie festlegen, ob auf Angeboten der Brutto- oder Netto-Vk-Preis ausgegeben werden soll. Dies ist z.B. bei Endverbrauchern notwendig.

#### PC-Bereich

Als PC-Bereich ist die nochmalige Zusammenfassung von Kundengruppen zu "Kundenobergruppen" zu verstehen.

#### Poststraße

Sofern bei Ihnen die Poststraße läuft, können Sie hier festlegen, ob für diese Kundengruppe besondere Verarbeitungsroutinen ausgeführt werden sollen, sofern bei dem Kunden nichts anderes hinterlegt wurde.

#### Sammel-Palettenabr.

Wenn beim Debitor auf die Kundengruppe verwiesen wird, legen Sie hiermit fest, ob die Kundengruppe über die Sammelpaletten abgerechnet werden soll. Beachten Sie bitte, daß das ein eigenes Modul von SMH ist. Folgende Möglichkeiten gibt es:

 $K$  = Keine Sammelpaletten, normale Rechnungsschreibung.

S = Sammelpaletten, er bekommt für Artikel mit Artikelkonto eine eigene Abrechnung.

## **Mitarbeiter**

Dieses Feld kennzeichnet alle Kunden dieser Kundengruppe als Mitarbeiter des Unternehmens. Für sie können nun eigene Mitarbeiterpreise (Ek-Preis + Zuschlag) definiert werden.

## WKV-Gruppenverwaltung

Sie können hier so genannte Warenkreditversicherungsgruppen anlegen. Wenn Sie Warenkreditversicherungen abschließen, die für mehrere Kundennummern gelten soll, dann können Sie diese als Gruppe anlegen und den entsprechenden Kunden zuordnen.

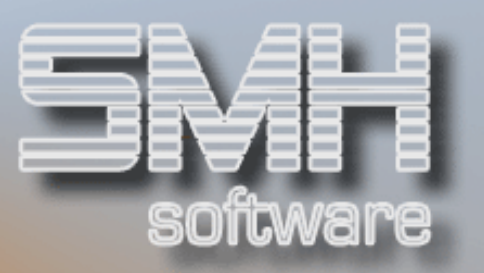

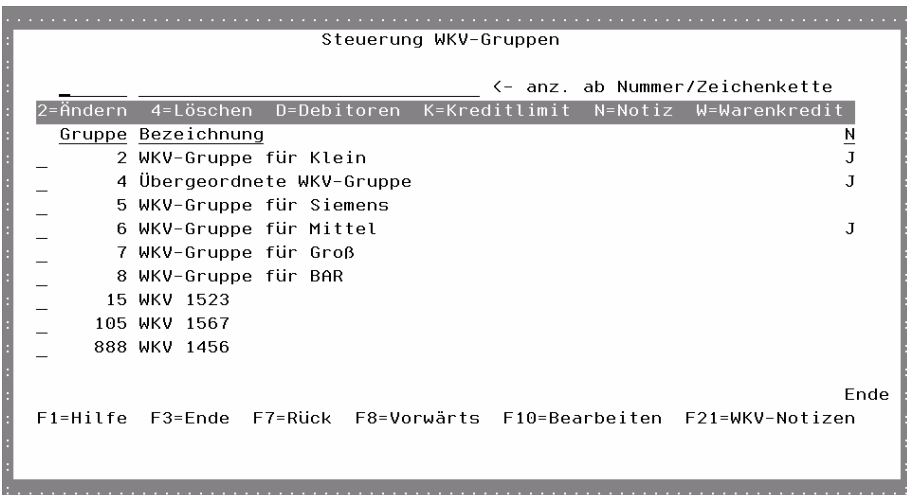

## Auswahlmöglichkeiten:

## $Ändern = 2$

Sie kommen in ein Fenster, in dem Sie die Bezeichnung der WKV-Gruppe ändern können.

### Löschen  $= 4$

Sie gelangen in ein Fenster, in dem Sie durch Betätigen der Taste F11 diese WKV-Gruppe löschen können. Es wird zuvor überprüft, ob noch Kunden zugeordnet sind, und dann erst gelöscht.

## Debitoren = D

Eine Übersicht aller Debitoren, die dieser WKV-Gruppe zugeordnet sind, wird angezeigt.

## Kreditlimit  $= K$

Das Verwalten der Kreditlimits dieser WKV-Gruppe wird aufgerufen. Näheres finden Sie weiter oben bei der Auswahl , K-Limit'.

## $Notizen = N$

Das Verwalten der Notizen dieser WKV-Gruppe wird aufgerufen. Da können Sie Informationen zu dieser WKV-Gruppe erfassen und ändern.

## Warenkredit  $=$  W

Hier kommen Sie zum Verwalten der Versicherungen mit Ihren Werten. Es können mehrere angelegt werden, aber nur eine ist aktuell gültig. Diese müssen Sie manuell auswählen und der WKV-Gruppe zuordnen. Diese Werte werden normalerweise durch die Finanzbuchhaltung gepflegt.

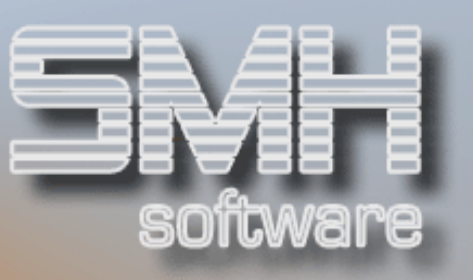

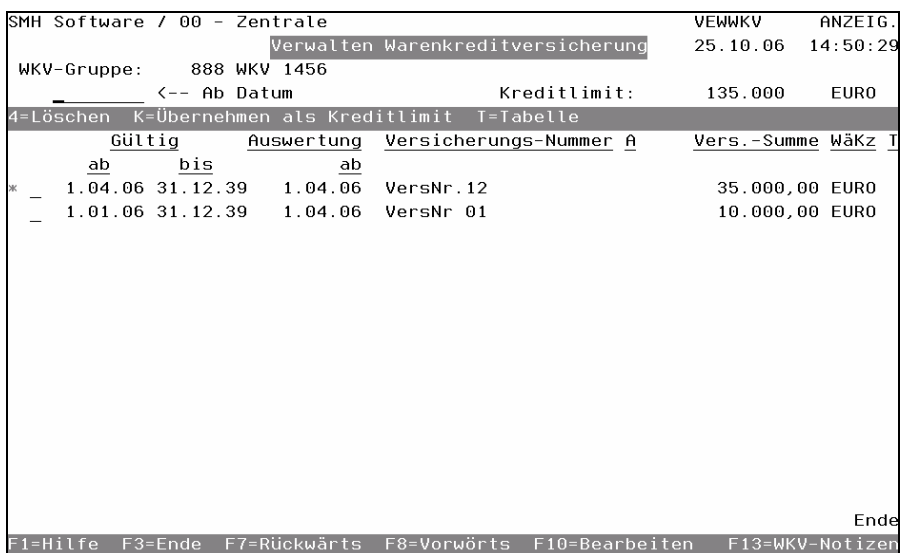

## Gültig ab, bis

Der Zeitraum, in dem diese Versicherung gültig, also aktiv, ist.

## Auswertung ab

Ob eine Versicherung in die Auswertungen in der FIBU aufgenommen wird oder nicht, kann mit diesem Datum festgelegt werden.

## Versicherungs-Nummer

Die Nummer der abgeschlossenen Versicherung.

## A

Ist es eine benannte oder unbenannte Versicherung. Mit der Taste F4 können Sie auswählen.

#### Vers.-Summe / WäKz

Der Wert, der durch diese Versicherung abgedeckt ist und die Währung zu diesem Wert.

## $\tau$

Es ist eine Tabelle hinterlegt worden, dadurch ist die Versicherungssumme nur noch über die Tabelle änderbar und nicht von dieser Übersicht aus.

## Auswahlmöglichkeiten:

#### $l$  öschen = 4

Sie gelangen in ein Fenster, in dem Sie durch betätigen der Taste F11 diese Versicherung löschen können.

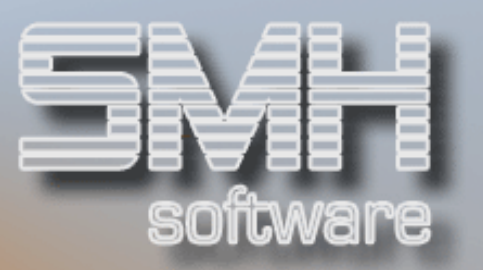

### $Ü$ hern. Kreditlimit = K

Damit können Sie die Versicherungssumme als Kreditlimit für die WKV-Gruppe und damit alle zugeordneten Debitoren übernehmen.

#### $Table = T$

Die Versicherungssumme kann über eine Tabelle festgelegt werden. Sie haben die Möglichkeit den Wert unterschiedlich zu versichern, z.B. bis 10.000 zu 20% und bis 70.000 zu 100%. Der höchste Wert wird als Versicherungssumme eingetragen.

Funktionstasten:  $F1, F3, F7, F8 = Standard.$ 

#### F10 = Bearbeiten

Um eine neue WKV-Gruppe anlegen zu können, drücken Sie diese Funktionstaste. Nun erscheint ein Fenster und Sie haben die WKV-Gruppennummer einzugeben. Wenn Sie eine neue Nummer eingeben, gelangen Sie automatisch zum Hinzufügen. Wenn Sie eine vorhandene Nummer eingeben, gelangen Sie automatisch ins Ändern dieser WKV-Gruppe. Es erscheint anschließend in beiden Fällen ein zweites Fenster "Bearbeiten WKV-Gruppe", welches wie das Ändern aufgebaut ist.

#### F13 = WKV-Notizen

Sie bekommen hier eine Übersicht aller WKV-Notizen, d.h. für alle WKV-Gruppen und für alle Debitoren.

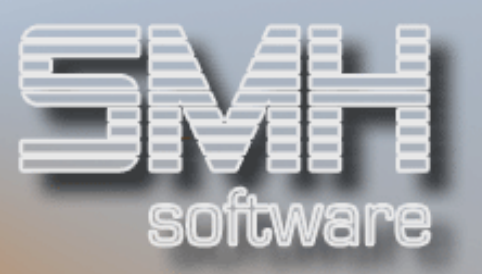

## Filialen für Versorgungslieferung

Jede Filiale, für die ein Versorgungsauftrag erfasst werden soll muß als Versorgungsfiliale angelegt sein. Dies erfolgt bei der Neuanlage einer Filiale automatisch. Der Steuerungsbildschirm "Filialen (Versorgung) ist genauso aufgebaut wie die "Steuerung Debitor".

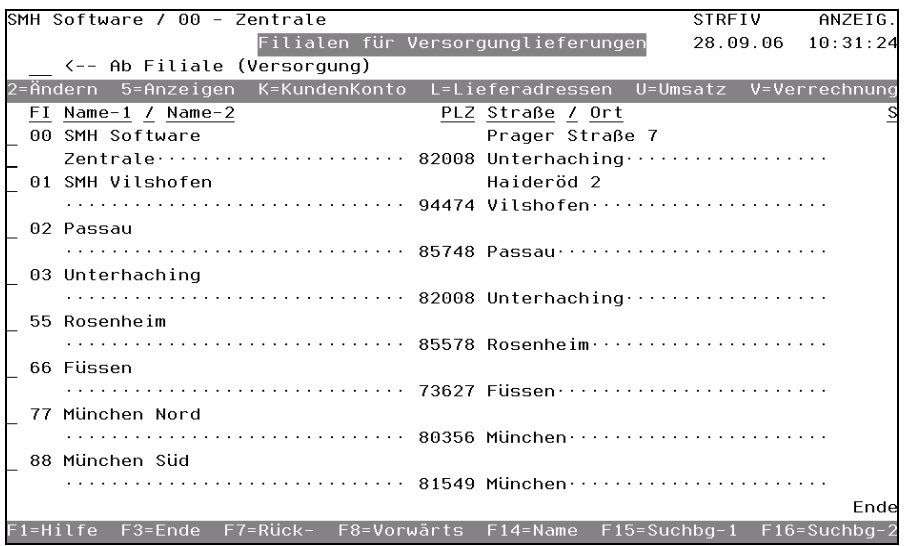

## Auswahlmöglichkeiten:

Eine Beschreibung für all diese Auswahlpunkte, Siehe unter Menüpunkt 'Debitorenverwaltung':

 $Ändern = 2$ Anzeigen = 5 Kundenkonto = K Lieferadressen = L Umsätze = U

## Verrechnung = V

Mit dieser Auswahl können Sie eigene Preise für die interne Verrechnung zwischen den Filialen hinterlegen.

## Preis für interne Verrechnung

Wenn an dieser Stelle nichts hinterlegt ist, wird der normale Einkaufspreis des Artikels hergenommen. Möchten Sie den Mehraufwand der liefernden Filiale jedoch finanziell ausgleichen, so können Sie hier einen anderen Preis hinterlegen.

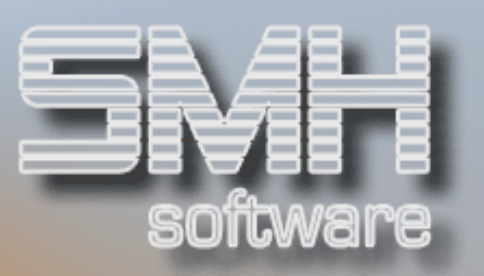

Zuerst gelangen Sie mit dieser Auswahl in die Übersicht alle Artikel, für die es bereits einen eigenen Verrechnungspreis dieser Filiale gibt. Um einen neuen anzulegen gehen Sie mit der Taste F10 ins Bearbeiten, Sie geben die Filiale und die Artikelnummer ein und kommen anschließend zum Bearbeiten des Preises. Möchten Sie einen bestehenden Preis ändern, so gehen Sie direkt mit der Auswahl , V' in den hinterlegten Preis und ändern diesen.

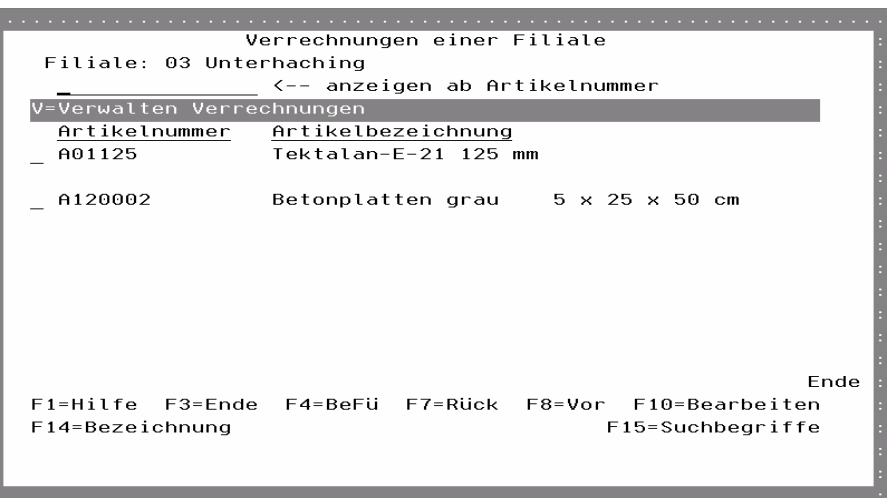

Das Bearbeiten dieses Preises ist wie die Bearbeitung der normalen Verkaufspreise aufgebaut, daher wird hier auf eine genauere Beschreibung verzichtet.

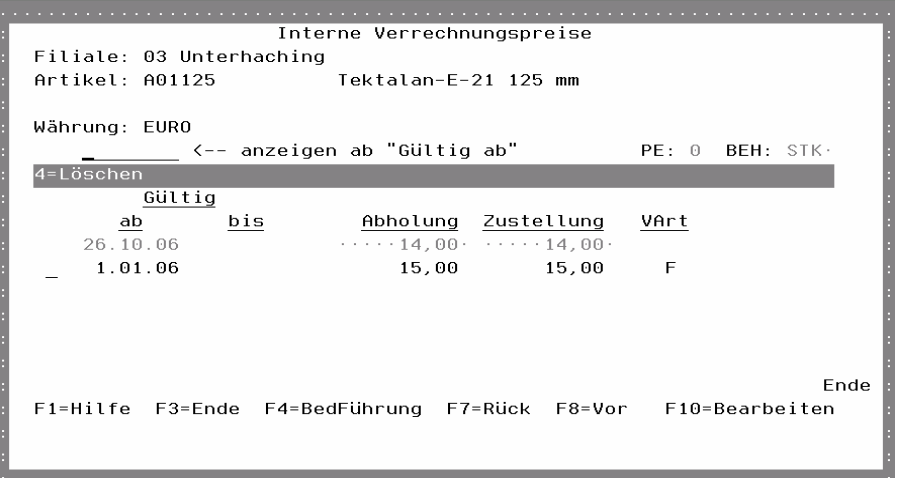

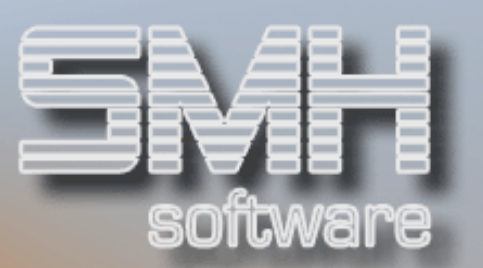

# Kreditoren

## Kreditorenverwaltung

Mit diesem Programm können Sie Ihre Lieferantenanschriften und Lieferanteninformationen sowohl für Ihren Zahlungsvorgang als auch für Ihre Bestellautomatik eingeben. Des weiteren haben Sie die Möglichkeit, persönliche Daten von Ansprechpartnern und abweichende Kreditorenanschriften zu speichern. Wenn Sie dieses Programm ausgewählt haben, erhalten Sie den Bildschirm "Steuerung Kreditor". Der Grundaufbau ist wie beim Debitorenstamm, Sie bekommen alle erfaßten Kreditoren zur Übersicht.

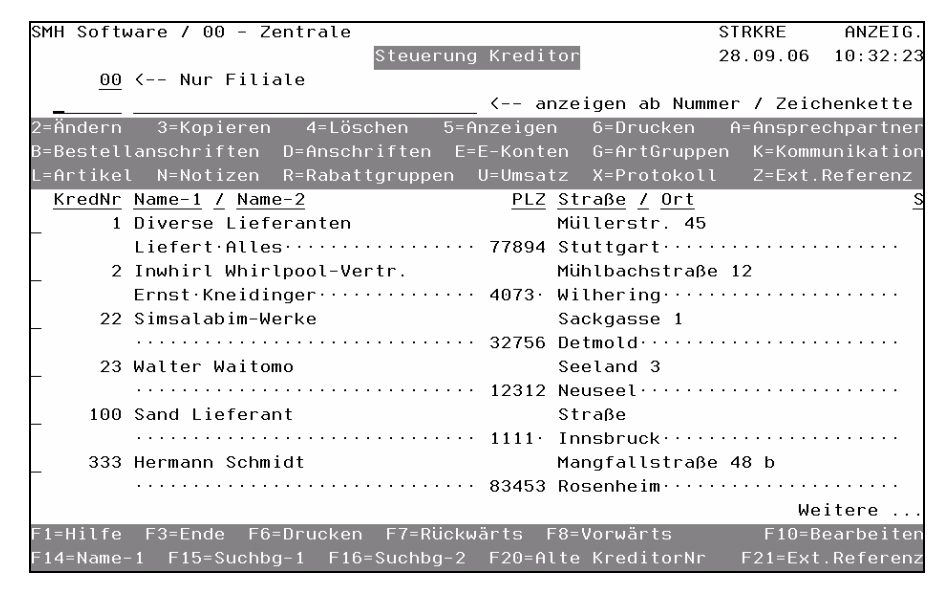

## Auswahlmöglichkeiten:

## $Ändern = 2$

Das Programm stellt Ihnen das erste Bildschirmformat der kompletten Adresse zur Verfügung. Mit den Tasten F7 + F8 (Blättern) können Sie sich die zweite und dritte Seite anzeigen lassen. Jede Änderung ist möglich.

## Kopieren = 3

Zur Arbeitserleichterung ist eine Kopierfunktion auf einen anderen Mandanten geschaffen worden. Sie gelangen in ein Fenster, in dem sie den Mandanten eingeben können, auf den kopiert werden soll. Anschließend wird der Stammsatz kopiert.

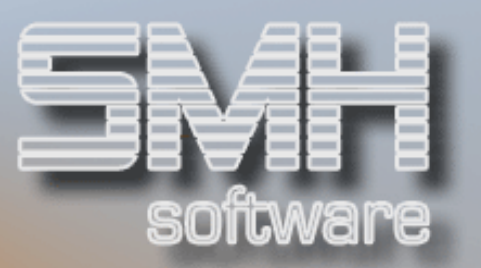

#### Löschen  $= 4$

Hiermit können Sie den Stammsatz direkt löschen. Vorher prüft das Programm jedoch, ob nicht schon Werte für diesen Kreditor im System sind. Wenn Werte vorhanden sind wie z. B. offene Posten oder Aufträge, wird das Programm darauf hinweisen und eine Löschung ist dann nicht möglich. Ansonsten wird der Stammsatz und alle zugeordneten Werte des Kreditor sofort gelöscht.

#### Anzeigen = 5

Wenn Sie nur die Inhalte des Adressenstammes prüfen wollen, wird diese Funktion verwendet. Der Unterschied zu 2 ist, daß Sie nicht ändern können. Versehentliche Eingaben können dadurch vermieden werden.

#### Drucken  $= 6$

Der Stammsatz, vor dem die 6 steht, wird auf den Drucker ausgegeben, den Sie noch angeben können.

#### Ansprechpartner = A

Wie bei den Debitoren erklärt, können Sie hier die Ansprechpartner eintragen. Um den einzelnen Abteilungen des Unternehmens das Arbeiten mit dem Kreditor zu erleichtern, können Name, Vorname, Funktion, geboren am und die Durchwahltelefonnummer, als auch Durchwahlfax, eingegeben werden. Falls Sie neue Partner eingeben wollen, drücken Sie die Taste F10. Geben Sie die Werte entsprechend den Feldbezeichnungen ein.

#### Bestellanschriften = B

Sollte einer Ihrer Lieferanten eine andere Bestellanschrift als die Rechnungsanschrift haben, oder mehrere Bestellanschriften, können Sie diese hinterlegen. Setzen Sie ein "B" vor die gewünschte Adresse und der Bildschirm "Bestellanschriften" wird aufgeblendet. Alle Bestellanschriften werden hier im Überblick angezeigt. Falls Sie neue hinzufügen wollen, drücken Sie die Taste F10 und fügen sie hinzu.

Die Eingabe ist entsprechend dem Kreditor. Zusätzlich zum Format "Bestellanschrift Seite 1", können Sie einen Ansprechpartner eingeben. Des weiteren sind noch zwei Zeilen a' 65 Zeichen Länge für eigene Vermerke möglich.

#### Anschriften = D

Wie bei den Debitoren erklärt, können Sie hier Anschriften hinterlegen, zusätzlich zu der Anschrift aus dem Stammsatz.

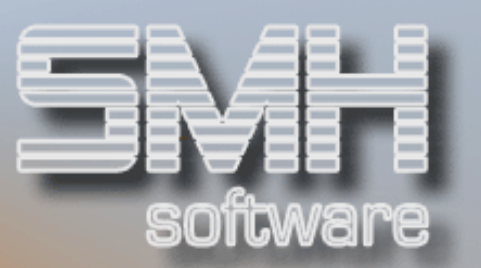

## $E-Konten = E$

Wenn Sie diesen Wert eingeben, können sie für spezielle Kreditoren eine individuelle Kontenzuordnung treffen. Dies betrifft alle in der Finanzbuchhaltung denkbaren Sachkonten. So kann z.B. das Standard-Verbindlichkeitskonto für einen bestimmten Lieferanten deaktiviert und durch ein besonderes Verbindlichkeitskonto ersetzt werden.

## ArtGruppen = G

Wenn Sie diesen Wert eingeben, erhalten Sie das Format "Verwalten Artikelgruppen". Hier können Sie die Artikelgruppen des Lieferanten hinterlegen. Je Artikelgruppe eines Lieferanten kann auch dessen Bezeichnung hinterlegt werden.

#### Kommunikation = K

Wenn der Lieferant Telex, Teletext, oder E-Mail hat, können Sie hier Werte hinterlegen. Die Standardprogramme arbeiten mit diesen Werten nicht. Sie dienen nur als Information für den Anwender.

#### $Artikel = L$

Diese Option bietet Ihnen einen Überblick aller Artikel, die bei diesem Lieferanten bestellt werden können, wenn im Feld 'Liefert Alles' im Kreditorenstammsatz ein ,N' steht (siehe Kreditoradresse Seite-1).

#### Notizen = N

Wie schon im Debitorenstamm erläutert, können Sie auch hier je Kreditor Notizen anlegen. Es erscheint das Fenster "Verwalten Notizblock" und zeigt Ihnen evtl. schon vorhandene Notizen an. Wenn Sie den Wunsch haben, neue hinzuzufügen, drücken Sie die Funktionstaste F10 und füllen Sie die entsprechenden Felder aus.

#### Rabattgruppen = R

Falls Rabattgruppen für den Kreditor hinterlegt werden sollen, kann es mit diesem Aufruf durchgeführt werden. Nach Eingabe von "R" erscheint das Format "Bearbeiten Rabattgruppen ". Hier können sowohl neue Rabattgruppen hinzugefügt (F9) als auch Änderungen vorgenommen werden. Zu jeder Rabattgruppe kann der vom Lieferanten gewährte Rabattabschlag hinterlegt werden. Dieser wird bei der Ermittlung des Einkaufspreises berücksichtigt.

#### Umsätze = U

Der Überblick über die Umstätze wird nach dem Eintippen von U angezeigt. Sie haben die Möglichkeit, sich die Umsätze nach Jahr, innerhalb dessen nach Filiale, Versandart und Vertriebsweg anzuzeigen.

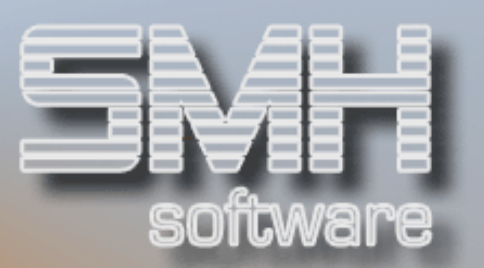

#### $Protokoll = X$

Wie im Debitorenstamm beschrieben, wird jede Änderung protokolliert. Dadurch haben Sie die Möglichkeit, nachträglich festzustellen, wer den Kreditorensatz geändert hat.

#### Ext. Referenz = Z

Hier können Sie Kreditoren zu externen Systemen zuordnen. Wenn Ihr Kreditor z.B. bei Hagebau ist, können Sie über die Auswahl dem Kreditor bei Hagebau seine Nummer zuordnen unter der er dort geführt wird.

#### Funktionstasten:

#### F1, F3, F7, F8 = Standard

#### F6 = Drucken

Es werden alle angelegten Kreditoren ausgedruckt. Sie können noch auswählen, ob der komplette Stammsatz je Kreditor gedruckt werden soll oder nur der Name und Anschrift.

#### F10 = Bearbeiten

Wie in allen Stammdatenprogrammen ermöglicht Ihnen diese Taste die Neuerfassung von Kreditoren. Nach dem Drücken von F10 erscheint ein Bildschirm und Sie können die neue Kreditorennummer eingeben. Abhängig von der Parametrisierung bei der Installation des Programmes ist es auch möglich, daß diese Kreditornummer automatisch vorgegeben wird. Betätigen Sie nun, nachdem das Feld Kreditornummer einen Inhalt hat, die Taste Datenfreigabe. Es erscheinen drei Bildschirmformate, die weiter unten beschrieben werden bei Punkt Neuanlage/Änderung einer Kreditorenadresse.

#### $F14 = Name-1$

Der Matchcode arbeitet mit dem Namen als Suchbegriff.

#### $F15 =$ Suchbg-1

Im Adressenstamm gibt es die Möglichkeit, einen Suchbegriff unabhängig vom Namen selbst zu kreieren und einzugeben. Der Matchcode arbeitet nach diesem Suchbegriff die Adressendatei durch. Sinnvoll ist ein gesonderter Suchbegriff dann, wenn im Namensfeld z. B. der Titel "Dr." vor dem Namen steht. Das gleiche gilt auch, wenn der Vornamen im Namensfeld vor dem Familiennamen steht.

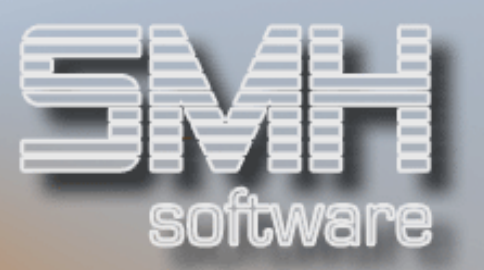

### $F16 = Suchba-2$

Zusätzlich zum Suchbegriff 1 bietet der Adressenstamm einen Suchbegriff 2. Der Matchcode liest nach diesem Suchbegriff den Adressenstamm durch.

#### F20 = Alte KreditorNr

Hier haben Sie die Möglichkeit mit der alten Kreditorennummer zu arbeiten. D.h., die alte Nummer ist einzugeben und der Satz wird mit der richtigen, neuen Kreditorennummer angezeigt.

#### F21 = Ext. Referenz

Sie verzweigen in die Übersicht alle angelegten, externen Referenzen von Kreditoren. Hier können Sie Kreditoren zu externen Systemen zuordnen. Wenn Ihr Kreditor z.B. bei Hagebau ist, können Sie über die Auswahl dem Kreditor bei Hagebau seine Nummer zuordnen unter der er dort geführt wird. Diese Zuordnungen werden vom SMH-System nicht ausgewertet, sie dient zu Ihrer Übersicht und für Ihre speziellen Auswertungen.

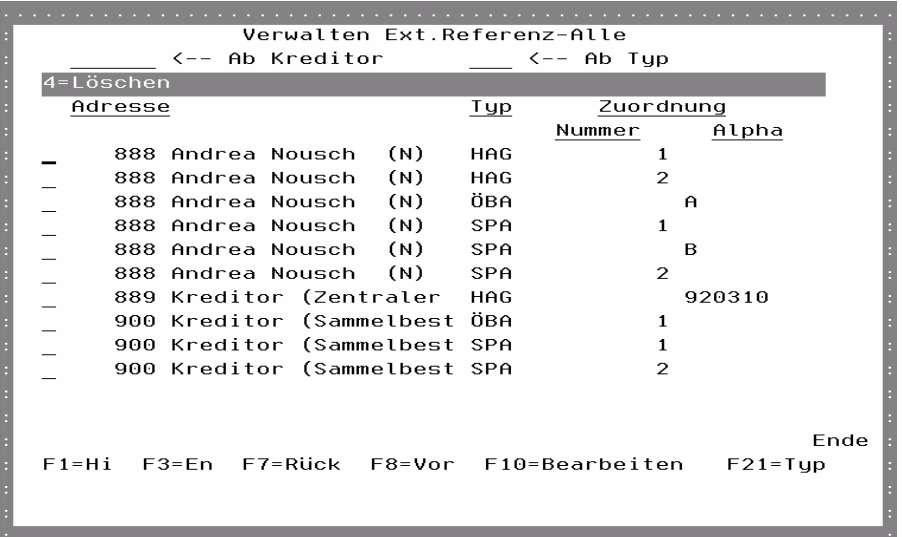

#### Adresse

Die Kreditorennummer sowie der Name-1.

## Typ

Das selber definierte Kürzel für die Referenz, z.B. HAG für Hagebau.

## Zuordnung - Nummer, Alpha

Die externe Zuordnung über eine Nummer oder eine Bezeichnung. Sollten Sie die Nummer Ihres Kreditoren haben, unter der er bei Hagebau geführt wird, können Sie diese hier eintragen.

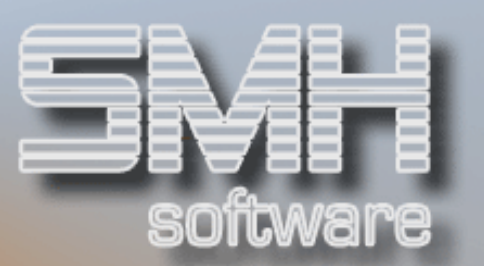

## Auswahlmöglichkeiten:

Löschen  $= 4$ 

Sie gelangen in ein Fenster, in dem Sie durch betätigen der Taste F11 diese Zuordnung löschen können.

Funktionstasten:  $F1, F3, F7, F8 = Standard.$ 

## F10 = Bearbeiten

Um eine neue Zuordnung zu erfassen.

## $F21 = Type$

Um die möglichen Typen zu definieren, betätigen Sie diese Funktionstaste.

## Neuanlage/Ändern einer Kreditorenadresse

In dieses Bildschirmformat gelangen Sie dann, wenn Sie entweder die Taste F10 (Bearbeiten) oder Auswahl = 2 (Ändern) im Steuerungsbildschirm Debitor eingeben.

Um alle Informationen eines Lieferantenstammes (Kreditoren) aufnehmen zu können, stehen Ihnen drei Bildschirmseiten zur Verfügung.

Auf der ersten Seite ist ausreichend Raum, um eine genaue Adresse eingeben zu können. Zusätzliche Informationen wie z.B.:

- Sperrkennzeichen, Sperre FIBU aufheben
- Sprache, Liefert Alles, Zentralabrechner, Einschränkungen
- Suchbegriffe, Bankleitzahl und Kontonummer

Auf der zweiten Seite ist einzugeben, alles was mit der Kommunikation und der Lieferung zu tun hat. Informationen wie z.B.:

- Telefon, Fax (Mail, Internet)
- Standard-Bestellanschrift
- Zentralregulierer, DGD-Nummer

Auf der dritten Seite sind die Zahlungskonditionen, Daten zum Kreditor sowie nötige Angaben zur Bestellung und Abrechnung einzugeben. Informationen wie z.B.:

- IL-Nr, UStId-Nr, Steuernummer
- Art Bestellung, Lieferzeit, Bezug ab-bis, Bestellstufen
- Zahlungswerte (Skonto-, Netto-Werte)
- Rechnungswährung, Berechtigungen für FIBU
- Zahlungsavis, Zahlungsart, Scheckzahler, Lastschriftart

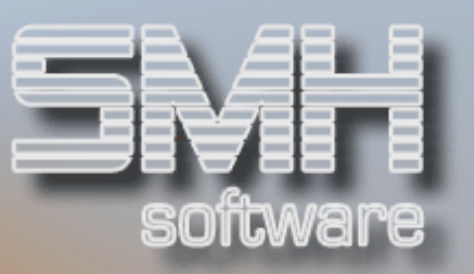

## Kreditoradresse Seite-1

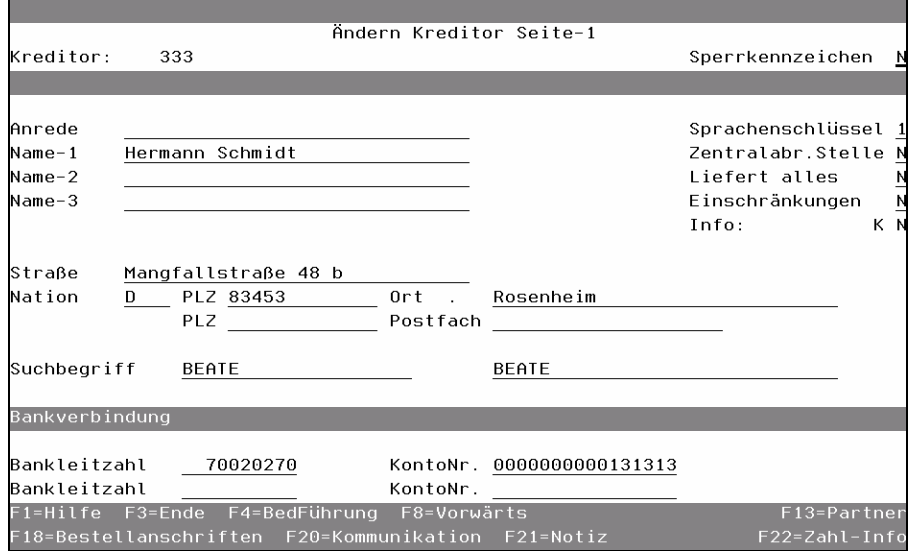

## Anrede

In diesem Feld ist die Anrede für den Schriftverkehr oder für Werbemaßnahmen einzugeben. Es wird auf den Formularen gedruckt.

## Name-1

Frei wählbar für die Anschrift. Hier ist zu beachten, daß dieses Feld auch als Suchbegriff verwendet wird. Es wird überall gedruckt.

#### Name-2 / Name-3

Namensfelder frei wählbar. Der Name-2 wird überall gedruckt, der Name-3 je nach Formular.

#### **Straße**

Die Straße des Lieferanten.

#### Nation

Das Nationenkennzeichen ist einzugeben. Auch hier haben Sie wieder die Möglichkeit, mit der Funktionstaste F4 die richtige Nation auszuwählen. Falls die gewünschte Nation noch nicht im Auswahlfenster enthalten ist, ist diese mit Menüpunkt Nationen zu erfassen.

#### Postleitzahl / Ort

Die Postleitzahl des Ortes und der Ort sind einzugeben.

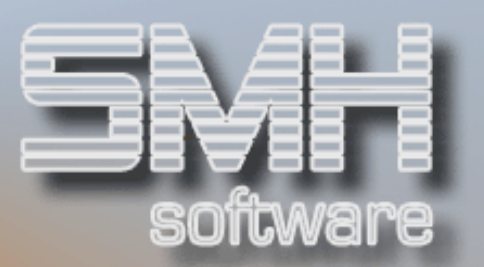

## Postleitzahl / Postfach

Die Postleitzahl des Postfaches und das Postfach sind einzugeben.

#### Sperrkennzeichen

Es gibt 3 mögliche Feldwerte:

L = Löschen, dieser Lieferant ist zum Löschen vorgesehen.

S = Sperren, für diesen Lieferant können keine Bestellungen mehr erstellt werden

N = Normal, alle Funktionen sind möglich.

#### Sprachenschlüssel

Die Funktionstaste F4 zeigt die möglichen Sprachenschlüssel an. Nur diese Schlüssel sind möglich.

Artikeltexte z.B. können je Sprache erfaßt werden. Auf den Formularen wird dann nur der Text gedruckt, der denselben Sprachenschlüssel hat wie beim Kreditor hinterlegt.

#### Zentralabr.Stelle

Handelt es sich bei dem Kreditor um eine Zentralabrechnungsstelle (z.B. Hagebau, InterPares), so ist hier ein 'J' , anderenfalls ein 'N' einzugeben.

#### Liefert alles

Mit diesem Feld wird gesteuert, daß bei der Bestellerfassung alle Artikel bei diesem Lieferanten bestellt werden können, sobald der Wert auf 'J' steht. Ansonsten können nur Artikel bestellt werden, für die dieser Lieferant als 'Alternativer Lieferant' hinterlegt wurde. Siehe dazu Punkt Artikelstamm.

## Einschränkungen

Mit diesem Feld kann man festlegen, dass für diesen Kreditor kein Wareneingang gebucht werden kann.

## Info

Es werden mehrere Felder angezeigt, sobald etwas dazu erfaßt wurde. Folgende Anzeigen gibt es:

A = Ansprechpartner erfaßt.

K = Kommunikationen erfaßt

N = Notizen vorhanden

## **Suchbeariff**

Unabhängig vom Namen des Kreditor können zwei Suchbegriffe eingegeben werden, links Suchbegriff-1 und rechts Suchbegriff-2. Der Eintrag im Suchbegriff ist frei wählbar, es sind keine Groß-

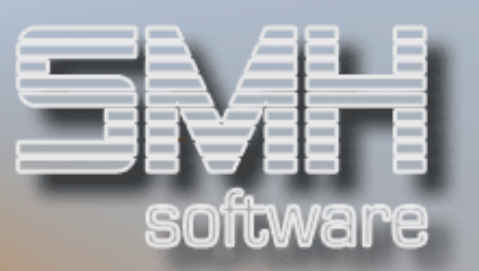

/Kleinschreibung und auch keine Umlaute zu beachten. Nach diesen Suchbegriffen können Sie mit Matchcode in den entsprechenden Programmen suchen lassen.

#### Bankleitzahl / Kontonummer

Die Bankleitzahl und die Kontonummer für die Überweisungsträger oder den beleglosen Datenträgeraustausch sind einzugeben. Die jeweils zweiten Felder sind alternativ.

## Kreditoradresse Seite-2

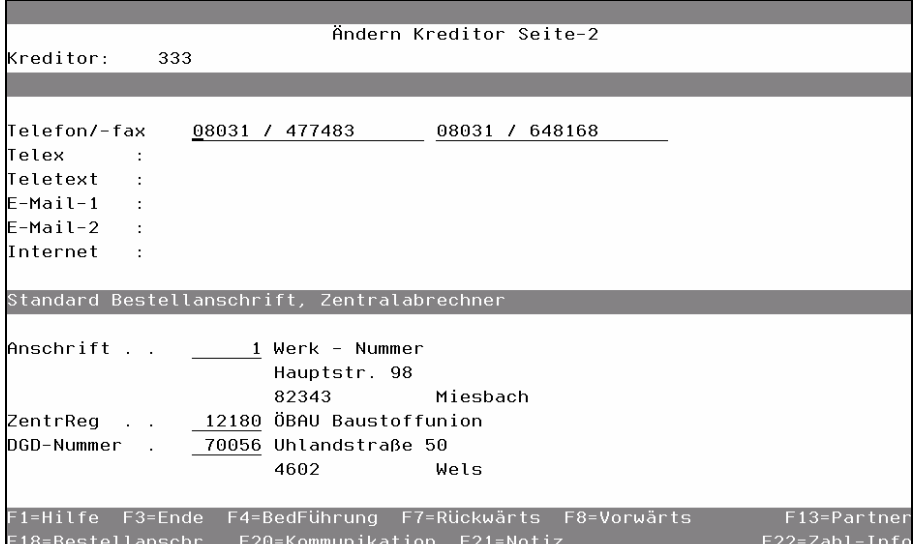

## Telefon / Telefax

Die Telefonnummer ist einzugeben, im zweiten Feld die Faxnummer. Diese Faxnummer wird z.B. bei Bestellungen an den Kreditor automatisch herangezogen.

## Telex / Teletext / E-Mail-1 / E-Mail-2 / Internet

Zur Eingabe dieser Werte bitte die Funktionstaste F22 betätigen.

## Anschrift

Falls die Rechnungsadresse eine andere als die Bestelladresse ist, ist hier die Adressennummer einzugeben, die für die Bestellanschrift zuständig ist. Diese muß bereits vorhanden sein. Sie wird bei der Bestellung vorgeschlagen, kann natürlich dort individuell verändert werden.

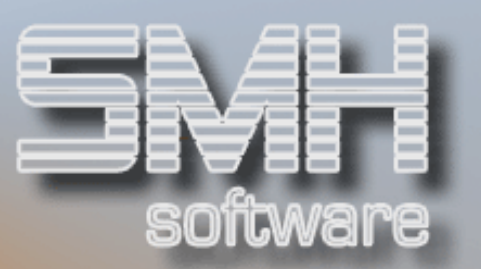

#### Zentr.Reg

Wenn der Kreditor und Sie Mitglied eines zentral abrechnenden Einkaufsverbandes sind, ist hier die Kreditorennummer des Zentralabrechners einzugeben (siehe auch: Zentralabr.stelle). Hier gilt das gleiche wie für die Bestellanschrift.

#### DGD-Nummer

Dies ist die vom Zentralregulierer vergebene Lieferantennummer, die wiederum für die direkte Durchführung des Datenaustausches nötig ist.

## Kreditoradresse Seite-3

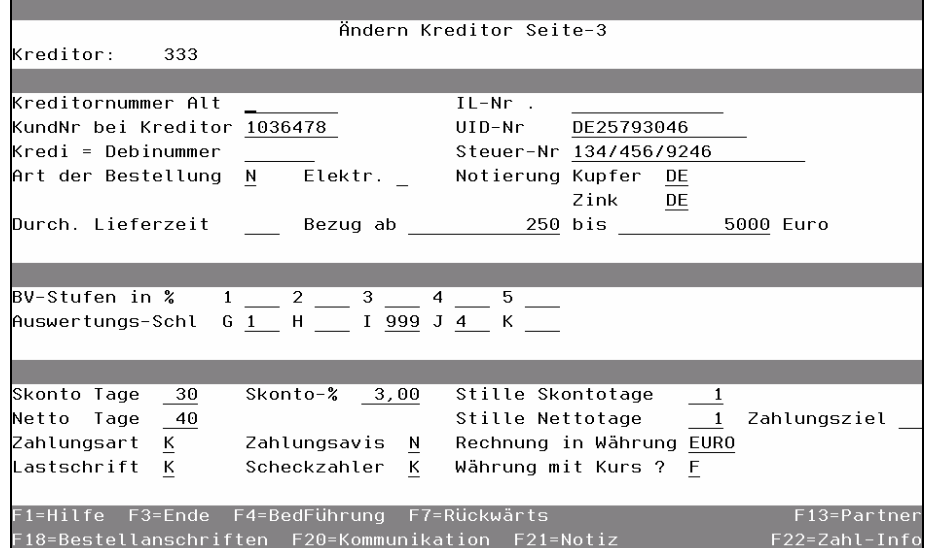

#### Kreditornummer Alt

Falls bei der Einführung des SMH-Paketes neue Kreditorennummern geschaffen wurden, besteht nun die Möglichkeit, die alte Kreditornummer einzugeben und damit die Verbindung zwischen alter und neuer Nummer herzustellen.

#### KundNr bei Kreditor

Dieses Feld nimmt Ihre Kundenummer bei Ihrem Kreditor auf und druckt diese Nummer z.B. bei Schecküberweisungen an. Das ist eine Hilfe für Ihren Kreditor. Er kann beim Zahlungsausgleich direkt Ihre Nummer eingeben.

#### Kredi = Debinummer

Sofern ein Kreditor gleichzeitig Debitor ist, kann hier die Debitorennummer hinterlegt werden.

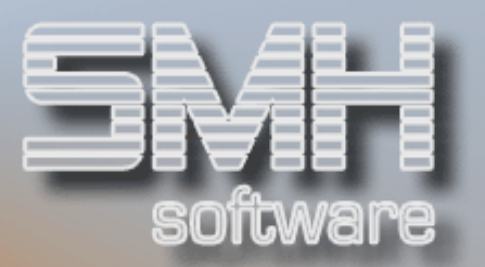

## Art der Bestellung

Hier können Sie festlegen, welche Bestellungen Sie für diesen Kreditoren erstellen möchten. Beachten Sie bitte, daß dies ein Modul von SMH ist, welches nicht im Standard enthalten ist.

Folgende Werte sind möglich:

N = Normale Bestellung

S = Sammelbestellung, es werden mehrere Bestellungen zusammengefaßt Z = Zentraler Einkauf, Bestellungen werden von einer eigenen Abteilung bearbeitet.

## Drucker / Fach

Wenn bei der Art der Bestellung Sammelbestellung oder Zentraler Einkauf hinterlegt ist, können Sie hier einen Drucker und Fach für die Bestellausdrucke angeben.

#### Elektr.

Damit hinterlegen Sie, ob dieser Lieferant an einer elektronischen Datenübertragung teilnimmt (z.B. EDIFACT)

#### ILNr

Die ILN-Nummer (ehemals Bundesbetriebsnummer) des Kreditoren.

## UID-Nr

Die UstId-Nr. des Kreditoren.

#### Steuer-Nr

Die Steuernummer des Kreditoren.

## Notierung Kupfer / Zink

Das ist die Zuordnung zu der Tabelle, über die die Notierung ermittelt wird. Zusätzlich wird dafür noch ein aktueller Index und das Kennzeichen im Artikelstammsatz (Kupfer/Zink) benötigt.

Beachten sie aber bitte, daß dies ein eigenes Modul von SMH ist.

#### Durchschnittliche Lieferzeit

Wenn Sie einen Wert in dieses Feld eingeben, verwenden die automatischen Bestellvorschlagsprogramme diesen Wert.

#### Bezug Ab

Wenn Sie oder Ihr Lieferant es für sinnvoll empfinden, erst ab einem bestimmten Betrag auszuliefern, ist dieser Betrag hier zu hinterlegen. Beim automatischen Bestellvorschlag wird diese Größe berücksichtigt, und

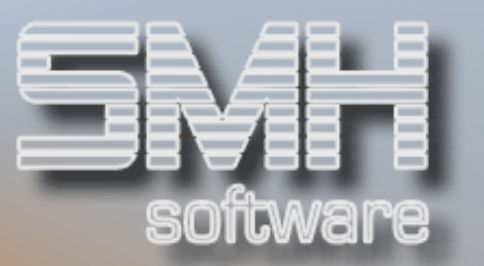

die Programme versuchen die Bestellungen so zu erhöhen, daß diese Größe erreicht wird.

#### Bis ...

In dieses Feld ist der Höchstwert einer Bestellung einzugeben.

Falls ein automatischer Bestellvorschlag mit den üblichen Kriterien, eine höhere Bestellung vorschlagen würde, versucht dieses Programm die Bestellung zu reduzieren, bis der Höchstwert nicht mehr überschritten wird.

#### BV-Stufen in %

Es stehen 5 Felder zur Verfügung. In diese Felder können Prozentzahlen eingetragen werden. Die Bedeutung ist: Wenn bei einem Lieferant für eine Bestellung ein Mindestbetrag vorgesehen ist, nimmt sich das Vorschlagsprogramm den 1. Prozentwert. Das Bestellvorschlagsprogramm schlägt im Artikelstamm zum bestehenden Mindestbestand den Prozentsatz hinzu, dadurch errechnet sich ein höherer Mindestbestand. Dieser höhere Mindestbestand ist Basis für den neuen Vorschlag. Das gleiche gilt für die weiteren 4 Felder. Siehe nähere Beschreibung "Bestellvorschlag".

#### Auswertungs-Schl. (G-K)

Es stehen 5 Felder zur Verfügung, in denen Sie Auswertungsschlüssel hinterlegen können.

#### Skonto Tage / Skonto-% / Stille Skontotage

Sie geben die Skontowerte ein, die Ihnen vom Lieferanten üblicherweise gewährt werden. Bei der Rechnungserfassung in der Buchhaltung werden diese Werte mit angezeigt. Die Kontrolle wird dadurch erleichtert. Bei Bedarf können die Werte bei der Buchung überschrieben werden.

#### Netto Tage / Stille Nettotage

Sie geben die Nettowerte ein, die Ihnen vom Lieferanten gewährt werden. Auch diese Werte werden in der Kreditorenrechnungserfassung angezeigt und zur Berechnung der Fälligkeiten benutzt.

#### Zahlungsziel

Hier kann ein Wert zwischen 0 und 30 eingetragen werden. Dies bedeutet, daß das Zahlungsziel für den erfaßten Beleg am xx. des Folgemonats erreicht wird. Als Bezugsgröße dient hierbei das Rechnungsdatum und nicht das Eingangsdatum. Beispiel: Rechnungsdatum : 7.12.06 / Zahlungsziel: 25  $\rightarrow$  Fälligkeitsdatum = Zahlungsziel: 25.01.07

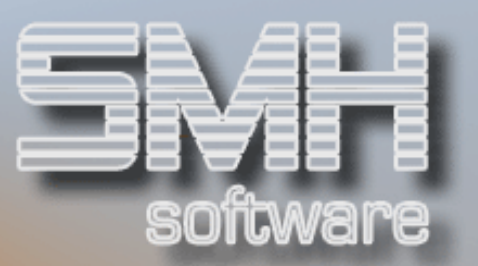

## **Zahlungsart**

Hier legen Sie fest, ob zukünftig zu erfassende Belege generell zunächst für die Zahlung gesperrt werden sollen  $(= S')$ , ob eine Zahlung generell zum 15. eines Monats vorgeschlagen wird  $(= ,M)$ ; der normale Zustand wird durch den Eintrag K' definiert.

#### **Lastschrift**

Wenn Sie mit Ihrem Lieferanten Lastschrifteinzug vereinbart haben, tragen Sie hier ein ,L' ein. Die offenen Belege dieses Lieferanten werden dann von den Programmen der automatischen Zahlung nicht berücksichtigt.

#### **Zahlungsavis**

Sie haben die Möglichkeit, ein Zahlungsavis ausdrucken zu lassen. Mit Befehlstaste F4 können Sie auswählen.

#### Scheckzahler

Mit der Funktionstaste F4 können Sie entsprechend auswählen. Sie können hier kennzeichnen, daß ein bestimmter Lieferant generell per Scheck (= ,S') oder per Überweisung (= ,U') bezahlt werden soll. Soll diese Zuordnung abhängig von der Höhe des zu zahlenden Betrages in den Programmen des automatischen Zahlungsverkehrs erfolgen, können Sie hier den Wert, K' eintragen.

## Rechnung in Währung

Hier geben Sie die Währung an, in der der Kreditor seine Rechnungen normalerweise stellt.

Das wird dann in die Bestellung übernommen und ist dort noch änderbar.

#### Währung mit Kurs

Sobald eine Währung angegeben wird, die abweichend von Ihrer Hauswährung ist, muß die Kursart festgelegt werden, mit der dann die Kursermittlung erfolgt. Folgende Hinterlegungen sind möglich:

 $F =$  fester Kurs: dies wird z.B. benötigt, wenn die angegebene Währung Mitglied im EURO-Verbund ist, und ein fester Umrechungskurs bestimmt ist

 $M =$  Monatskurs; dies könnte z.B. ein vom Konzern übergreifend vorgegebener Wechselkurs sein, mit dem Mitgliedsunternehmen aus unterschiedlichen Ländern untereinander abrechnen

 $T =$  tagesaktueller Kurs; es muß für das Buchungs- bzw. Rechnungsdatum ein aktueller Kurs vorhanden sein

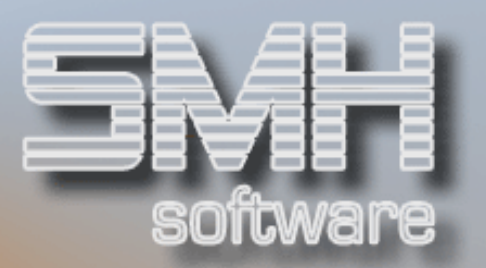

## Berechtigung prüfen

### Bei Anzeige

Mit diesem Feld legen Sie fest, ob auf eine Berechtigung des Benutzers für die Anzeigen des Kreditoren geprüft werden soll. Steht ein ,J' drin, wird innerhalb der Kreditorenbuchhaltung auf diese Berechtigung geprüft.

## Beim Buchen (FIBU)

Mit diesem Feld legen Sie fest, ob auf eine Berechtigung des Benutzers für Buchungen mit diesem Kreditoren geprüft werden soll. Steht ein ,J' drin, wird innerhalb der Kreditorenbuchhaltung auf diese Berechtigung geprüft.

## Funktionstasten:

F1, F3, F4, F7, F8 = Standard.

## F13 = Partner

Verzweigen zum Verwalten der Ansprechpartner.

## F18 = Bestellanschriften

Verzweigen zum Verwalten der Bestellanschriften dieses Kreditor.

## F20 = Kommunikation

Verzweigen zu der Kommunikation (E-Mail etc.) dieses Kreditor.

## $F21 = Notiz$

Verzweigen zum Verwalten der Notizblöcke dieses Kreditor.

## $F22 = Zahl-Tnfo$

Verzweigung zur Anzeige der Kreditoreninformationen. Hier sehen Sie die Offenen Bestellungen, Offene Posten, ... Zusätzlich können sie von dort in die Anzeigen der FiBu verzweigen, um genauere Angaben über diesen Kreditor zu erhalten.

## Kreditordirektbearbeitung

Bei diesem Programm handelt es sich im wesentlichen um den gleichen Aufbau wie bei der beschriebenen Neuanlage/Änderung von Kreditoren.

Sie gelangen aus dem Menü direkt zur Eingabe einer Kreditorennummer und anschließend zum Bearbeiten dieses Kreditoren. Wenn Sie die Kreditorennummer nicht wissen, kann diese mit den Funktionstasten wie gewohnt ausgewählt werden.

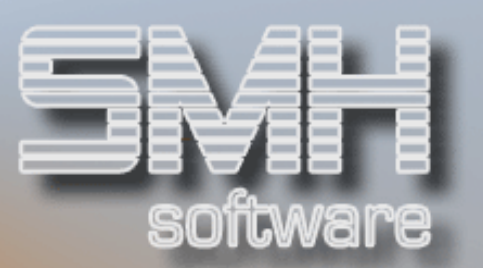

# Vertreter

## **Vertreterverwaltung**

Zum Standardumfang gehört das Anlegen von Vertreteradressen und eine Vertreterabrechnung. Weitere Auswertungsprogramme gehören nicht zum Standard.

Die Anlage eines Vertreters ist vom Ablauf her genauso gestaltet wie die Anlage einer Kreditorennummer. Dies gilt sowohl für alle Funktionstasten als auch die Auswahlmöglichkeiten, die Sie je Vertreter haben.

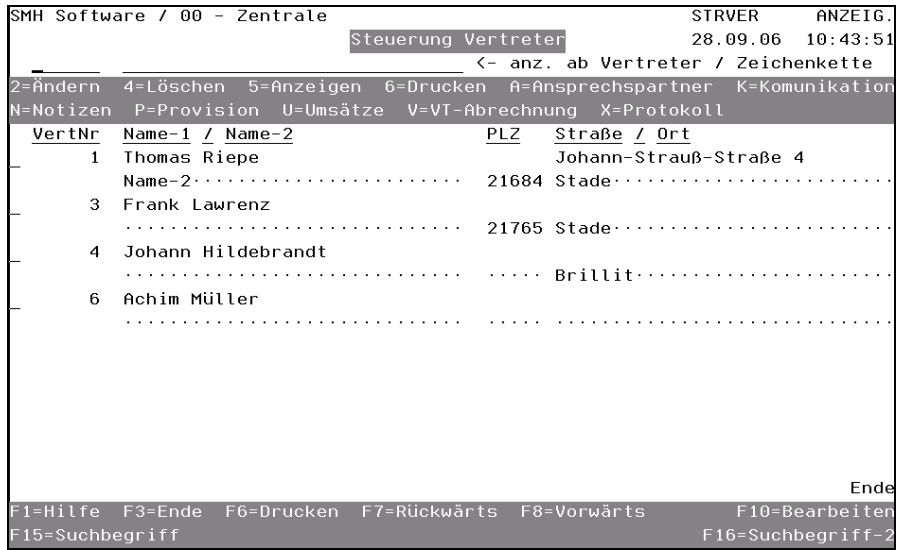

## Auswahlmöglichkeiten:

Gehen Sie bitte für all diese Auswahlmöglichkeiten genauso vor wie bei Punkt Kreditorenverwaltung beschrieben.

```
Ändern = 2Löschen = 4 
Anzeigen = 5 
Drucken = 6Ansprechpartner = A 
Kommunikation = K 
Notizen = N 
Umsätze = U 
Protokoll = X
```
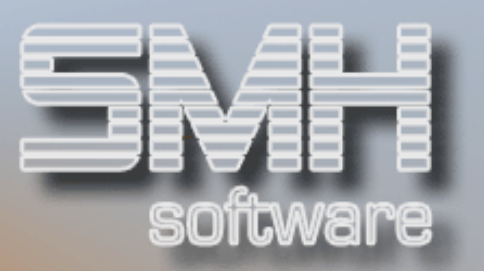

### Provision = P

Falls Sie dem Vertreter Provisionssätze zuordnen wollen, geben Sie ein P vor dem entsprechende Vertreter ein. Das Programm bietet Ihnen dann das Fenster "Verwalten VT-ArtGru-%" an.

## Provision nach Artikelgruppe

Nun sind Sie in der Lage mit der Taste F10 für jede Artikelgruppe den Provisionssatz festzulegen. Von dort mit der Taste F20 können Sie alle Artikelgruppen automatisch anlegen und anschließend bearbeiten. Zusätzlich haben Sie die Möglichkeit, Artikelgruppenübergreifend so genannte Gesamtsätze anzulegen mit der Taste F13.

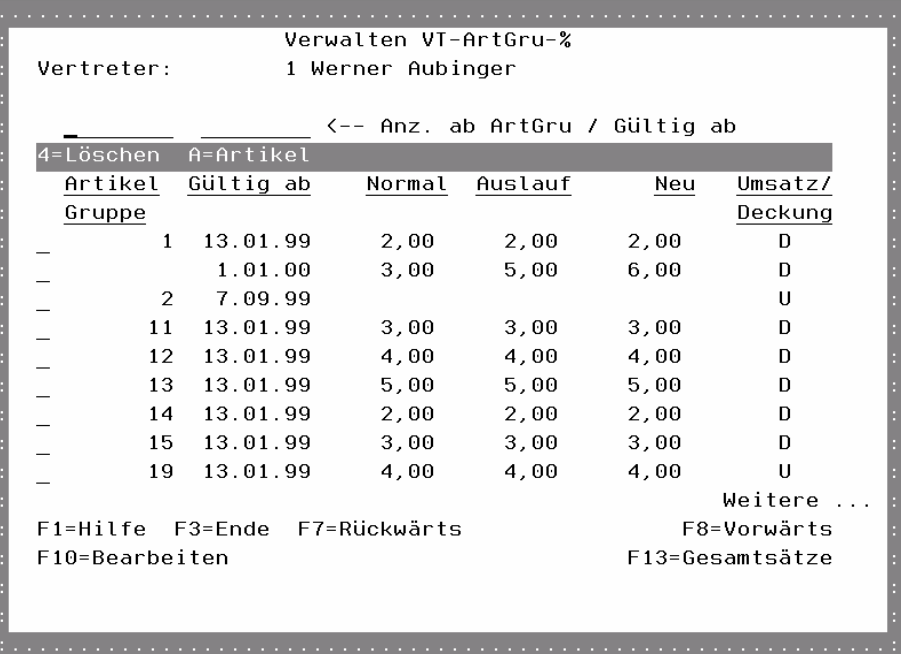

#### Artikelgruppe

Geben Sie die Artikelgruppennummer ein, für die Sie die Provisionssätze festlegen wollen.

#### Gültig ab

Geben Sie das Datum ein, ab dem die Prozentsätze gelten sollen.

## Normal / Auslauf / Neu

Anhand des Kennzeichens im Artikelstammsatz, können Sie hier für jede Art einen eigenen Provisionssatz festlegen.

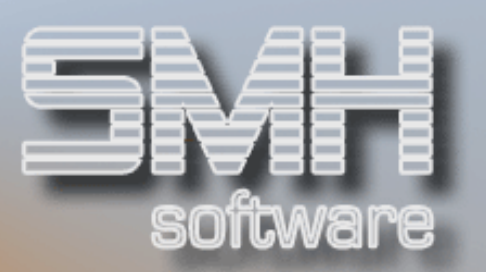

## Umsatz / Deckung

Wenn die Prozentzahlen auf der Basis des Umsatzes gerechnet werden sollen, geben Sie ein U ein. Wünschen Sie dagegen, daß die Provision vom entsprechenden Deckungsbeitrag errechnet wird, geben Sie ein D ein.

Auswahlmöglichkeiten: Löschen  $= 4$ Löschen dieser Artikelgruppe für die Provision

 $Artikel = A$ Anzeigen aller Artikel dieser Artikelgruppe

Funktionstasten:  $F1, F3, F7, F8 = Standard$ 

## $F10 =$ Bearbeiten

Sie gelangen in das Bearbeiten der Provision. Sie können dort einzelne Provisionen überarbeiten oder neue Artikelgruppen hinzufügen.

### F13 = Gesamtsätze

Hier haben Sie die Möglichkeit so genannte Gesamtsätze anzulegen.

## Provision nach Gesamtwerten

Die Gesamtsätze sind unabhängig der Artikelgruppen. Sie können hier abhängig vom erzielten Umsatz oder Rohgewinn die Provision definieren als prozentualen Wert oder festen Betrag.

Ist für eine Artikelgruppe eine Provision erfasst, so hat diese Vorrang vor den Gesamtsätzen.

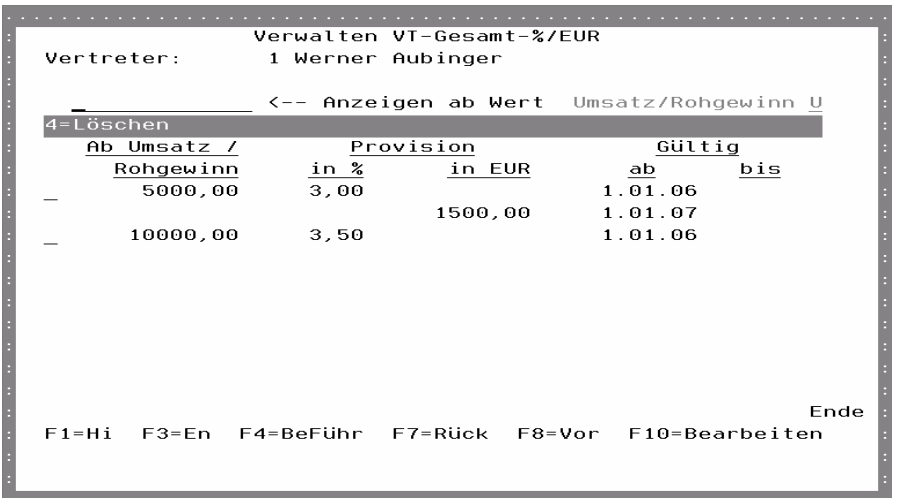

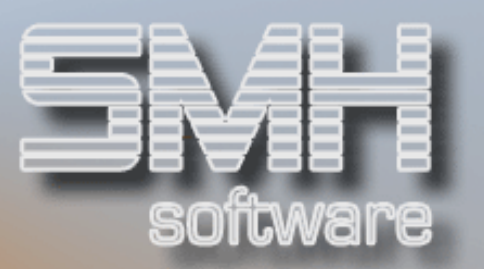

## Umsatz / Rohgewinn

Wenn die Prozentzahlen auf der Basis des Umsatzes angezeigt werden sollen, geben Sie ein U ein. Wünschen Sie dagegen, daß die Provision vom entsprechenden Deckungsbeitrag (Rohgewinn) angezeigt wird, geben Sie ein D ein.

## Ab Umsatz / Rohgewinn

Der Wert, ab dem die hinterlegten Werte gelten sollen. Möchten Sie eine Begrenzung mit einem Wert bis (z.B. bis 9999), so müssen Sie einen neuen Satz anlegen mit Wert ab (z.B. 10000).

## Provision in % / in EUR

Der Wert für die Provisionsermittlung. Er kann entweder ein Prozentualer Betrag vom Umsatz / Rohgewinn sein oder ein fester Betrag in EURO.

## Gültig ab, bis

Es gibt 2 Zeilen je Wert mit je einem Gültigkeitszeitraum ab-bis. Somit können Sie immer eine aktuelle und eine zukünftige Provision erfassen. Abhängig vom Gültigkeitszeitraum wird der entsprechende Wert bei der Vertreterabrechnung verrechnet.

## Auswahlmöglichkeiten:

 $l$  öschen  $= 4$ Löschen dieser Provision.

## Funktionstasten:

F1, F3, F4, F7, F8 = Standard

## F10 = Bearbeiten

Sie gelangen in das Bearbeiten der Provision. Sie können dort einzelne Provisionen überarbeiten oder neue hinzufügen.

## VT-Abrechnung = V

Hier haben Sie die Möglichkeit eine Vertreterabrechnung zu drucken. Der Ausdruck selber ist als Standardversion zur Verfügung gestellt worden.

## Vertreterabrechnung

Es werden alle Rechnungen ausgewertet, die in die Rechnungsdatei übernommen wurden und deren Rechnungsdatum in dem angegebenen Zeitraum liegt.

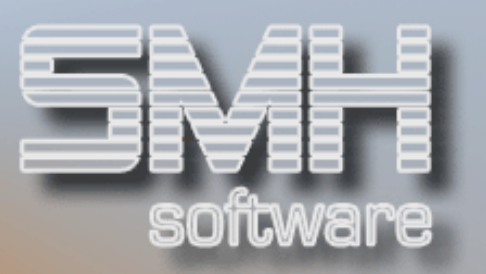

Auf einer Liste sehen Sie dann (je nachdem wie detailliert Sie es wünschen) je Artikelgruppe, je Position und je Artikel die Liefermenge, den Basiswert, die Provision in % und die Provision als Wert. Am Ende der Liste sehen Sie eine Gesamtsumme für den Basispreis und die Provision für den Kreditor.

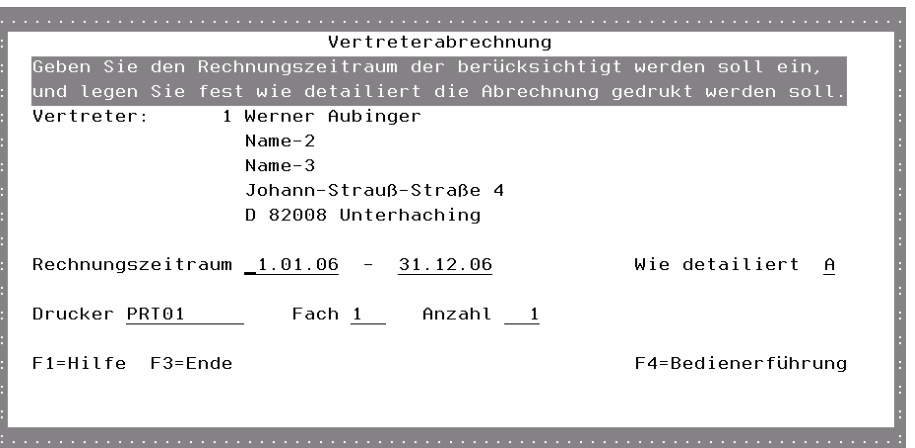

Im Feld 'Wie detailliert' können Sie festlegen, wie ausführlich der Ausdruck sein soll (Nur Artikelgruppe, mit Artikel oder sogar mit Position).

Sie geben den Abrechnungszeitraum, den Drucker/Fach und die Anzahl an und betätigen mit Datenfreigabe.

## Neuanlage/Ändern einer Vertreteradresse

In dieses Bildschirmformat gelangen Sie dann, wenn Sie entweder die Taste F10 (Bearbeiten) oder Auswahl = 2 (Ändern) im Steuerungsbildschirm Vertreter eingeben.

Um alle Informationen eines Vertreterstammes aufnehmen zu können, stehen Ihnen zwei Bildschirmseiten zur Verfügung.

Auf der ersten Seite ist ausreichend Raum, um eine genaue Adresse eingeben zu können und die Bankverbindung zu hinterlegen. Zusätzliche Informationen wie z.B.:

- Sperrkennzeichen
- Suchbegriffe

Auf der zweiten Seite ist einzugeben, alles was mit der Kommunikation zu tun hat. Informationen wie z.B.:

• Telefon, Fax (Mail, Internet)

S.M. Hartmann GmbH IT Solutions Software für den modernen Handel

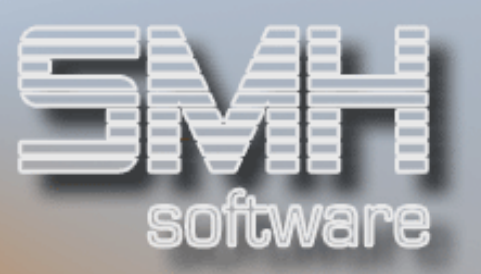

## Vertreteradresse Seite-1

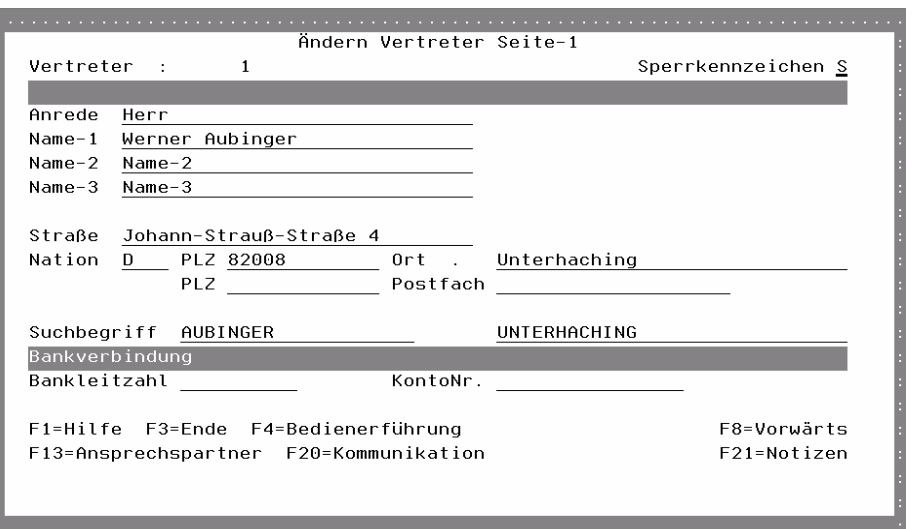

## Anrede

In diesem Feld ist die Anrede für den Schriftverkehr einzugeben.

#### Name-1

Frei wählbar für die Anschrift. Hier ist zu beachten, daß dieses Feld auch als Suchbegriff verwendet wird.

## Name-2 / Name-3

Namensfelder frei wählbar.

## **Straße**

Die Straße des Vertreters.

#### **Nation**

Das Nationenkennzeichen ist einzugeben. Auch hier haben Sie wieder die Möglichkeit mit der Funktionstaste F4 die richtige Nation auszuwählen. Falls die gewünschte Nation noch nicht im Auswahlfenster enthalten ist, ist diese mit Menüpunkt Nationen zu erfassen.

#### Postleitzahl / Ort

Die Postleitzahl des Ortes und der Ort sind einzugeben.

#### Postleitzahl / Postfach

Die Postleitzahl des Postfaches und das Postfach sind einzugeben.

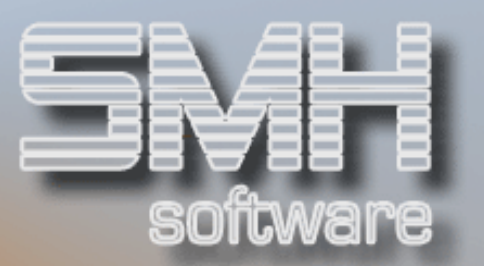

### Sperrkennzeichen

Es gibt 3 mögliche Feldwerte:

- L = Löschen, dieser Vertreter ist zum Löschen vorgesehen.
- S = Sperren, für diesen Vertreter können keine Bestellungen mehr erstellt werden
- N = Normal, alle Funktionen sind möglich.

#### **Suchbegriff**

Unabhängig vom Namen des Vertreter können zwei Suchbegriffe eingegeben werden, links Suchbegriff-1 und rechts Suchbegriff-2. Der Eintrag im Suchbegriff ist frei wählbar, es sind keine Groß- /Kleinschreibung und auch keine Umlaute zu beachten. Nach diesen Suchbegriffen können Sie mit Matchcode in den entsprechenden Programmen suchen lassen.

#### Bankleitzahl / Kontonummer

Die Bankleitzahl und die Kontonummer ist einzugeben.

## Vertreteradresse Seite-2

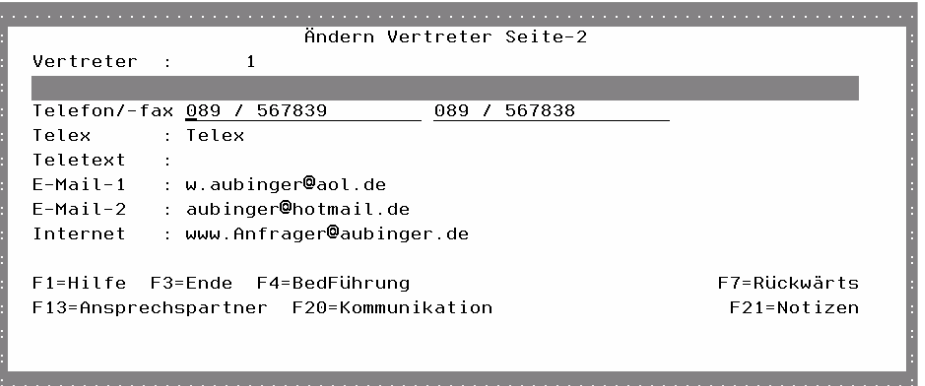

## Telefon / Telefax

Die Telefonnummer ist einzugeben, im zweiten Feld die Faxnummer.

Telex / Teletext / E-Mail-1 / E-Mail-2 / Internet

Zur Eingabe bitte die Funktionstaste F22 betätigen.

Funktionstasten: F1, F3, F4, F7, F8 = Standard.

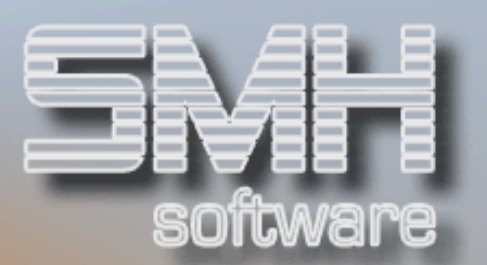

## F13 = Ansprechpartner

Verzweigen zum Verwalten der Ansprechpartner.

## F20 = Kommunikation

Verzweigen zu der Kommunikation (E-Mail etc.) dieses Vertreters.

## F21 = Notizen.

Verzweigen zum Verwalten der Notizblöcke dieses Vertreters.

## Vertreterdirektbearbeitung

Bei diesem Programm handelt es sich im Wesentlichen um den gleichen Aufbau wie bei der beschriebenen Neuanlage/Änderung von Vertretern.

Sie gelangen aus dem Menü direkt zur Eingabe einer Vertreternummer und anschließend zum Bearbeiten dieses Vertreters. Wenn Sie die Vertreternummer nicht wissen, kann diese mit den Funktionstasten wie gewohnt ausgewählt werden.

# Banken

## Bankenverwaltung

Die Erfassung der Banken ist erforderlich, um Überweisungen beim Kreditor oder um Überweisungen (Gutschrift) beim Debitor durchführen zu können.

Wenn Sie zusätzlich zur Rechnungsschreibung auch noch Zahlscheine ausstellen - was ebenfalls mit dem SMH-WWS-System möglich ist - sind die Banken auch mit diesem Programm einzugeben.

Ihre eigenen Banken, d.h. Banken, über die Sie Ihre Zahlungsausgänge bzw. -eingänge abwickeln, sind zusätzlich zu erfassen.

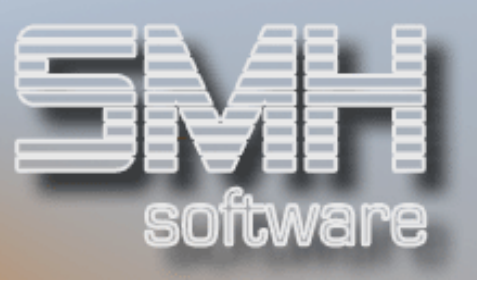

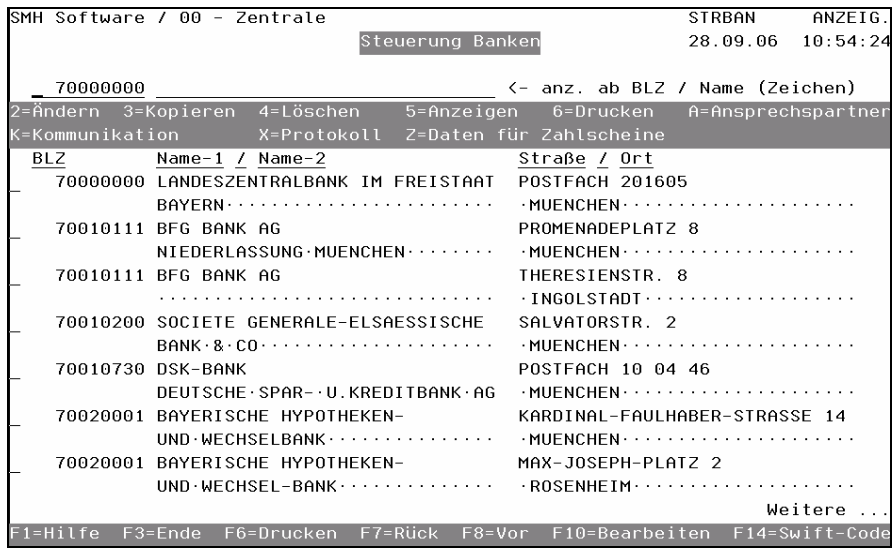

## Auswahlmöglichkeiten:

## $Ändern = 2$

Das Programm stellt Ihnen das erste Bildschirmformat der kompletten Adresse zur Verfügung. Mit den Tasten F7 + F8 (Blättern) können Sie sich die zweite Seite anzeigen lassen. Jede Änderung ist möglich.

## Kopieren = 3

Zur Arbeitserleichterung ist eine Kopierfunktion auf einen anderen Mandanten geschaffen worden. Sie gelangen in ein Fenster, in dem sie den Mandanten eingeben können, auf den kopiert werden soll. Anschließend wird der Stammsatz kopiert.

#### Löschen  $= 4$

Hiermit können Sie den Stammsatz direkt löschen. Vorher prüft das Programm jedoch, ob diese Bank noch hinterlegt ist im System. Wenn ja, wird das Programm darauf hinweisen und eine Löschung ist dann nicht möglich. Ansonsten werden der Stammsatz und alle zugeordneten Werte der Bank sofort gelöscht.

#### Anzeigen = 5

Wenn Sie nur die Inhalte des Adressenstammes prüfen wollen, wird diese Funktion verwendet. Der Unterschied zu 2 ist, daß Sie nicht ändern können. Versehentliche Eingaben können dadurch vermieden werden.

#### Drucken  $= 6$

Der Stammsatz, vor dem die 6 steht, wird auf den Drucker ausgegeben, den Sie noch angeben können.

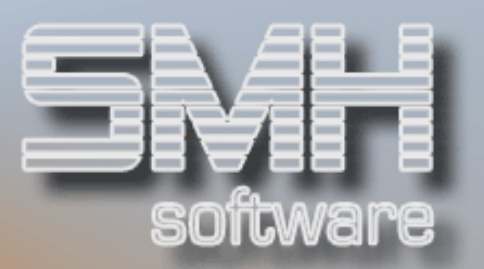

#### Ansprechspartner = A

Interessiert Sie der Ansprechpartner einer bestimmten Bank, geben Sie ein A vor der Zeile ein. Alle Ansprechpartner werden Ihnen daraufhin im Folgefenster angezeigt.

#### Kommunikation  $= K$

Adressen für die elektronsiche Übermittlung von Informationen werden angezeigt bzw. können eingetragen werden. Ist dies erforderlich, setzen Sie ein K vor die entsprechende Zeile.

#### $Protokoll = X$

Wie bei den anderen Adressenstämmen führen die Programme ein Protokoll über Änderungen. Alle Änderungen erhalten eine laufende Nummer, es wird das Änderungsdatum, die Änderungszeit und der Benutzer ausgewiesen.

## Daten für Zahlscheine = Z

Das SMH Warenwirtschaftssystem bietet die Möglichkeit, gleichzeitig zur Rechnungsschreibung einen Zahlschein erstellen zulassen. Der Rechnungsempfänger hat den Vorteil, daß er selbst keine Überweisung ausfüllen muß. Die entsprechenden Daten, welche auf dem Zahlschein erscheinen sollen, müssen von Ihnen eingegeben werden.

Die Programme nehmen sich, wenn genügend Platz ist, die langen Feldwerte und drucken diese an. Ist dieser Platz nicht vorhanden, werden automatisch die kurzen Feldwerte genommen.

## Funktionstasten:

## F1, F3, F7, F8 = Standard

#### F6 = Drucken

Es werden alle angelegten Banken ausgedruckt. Sie können noch auswählen, ob der komplette Stammsatz je Bank gedruckt werden soll oder nur der Name und Anschrift.

## F10 = Bearbeiten

Diese ermöglicht Ihnen die Neuerfassung von Banken. Nach dem Drücken von F10 erscheint ein Bildschirm, und Sie können die neue Bankleitzahl eingeben. Es erscheinen zwei Bildschirmformate, die weiter hinten beschrieben werden bei Punkt Neuanlage/Änderung einer Bankenadresse

#### F14 = SWIFT-Code

Mit diesem Programm können Sie die Banken nach Ihrem SWIFT-Code auswählen.

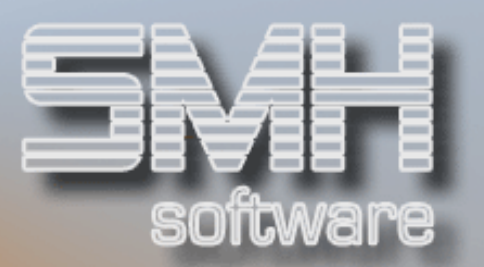

## Neuanlage/Ändern einer Bankenadresse

In dieses Bildschirmformat gelangen Sie dann, wenn Sie entweder die Taste F10 (Bearbeiten) oder Auswahl = 2 (Ändern) im Steuerungsbildschirm Banken eingeben.

Um alle Informationen eines Bankenstammes aufnehmen zu können, stehen Ihnen zwei Bildschirmseiten zur Verfügung.

Auf der ersten Seite ist ausreichend Raum, um eine genaue Adresse eingeben zu können. Zusätzliche Informationen wie z.B.:

• Sperrkennzeichen, Suchbegriffe, SWIFT-Code

Auf der zweiten Seite ist einzugeben, alles was mit der Kommunikation zu tun hat. Informationen wie z.B.:

• Telefon, Fax (Mail, Internet)

Bankenadresse Seite-1

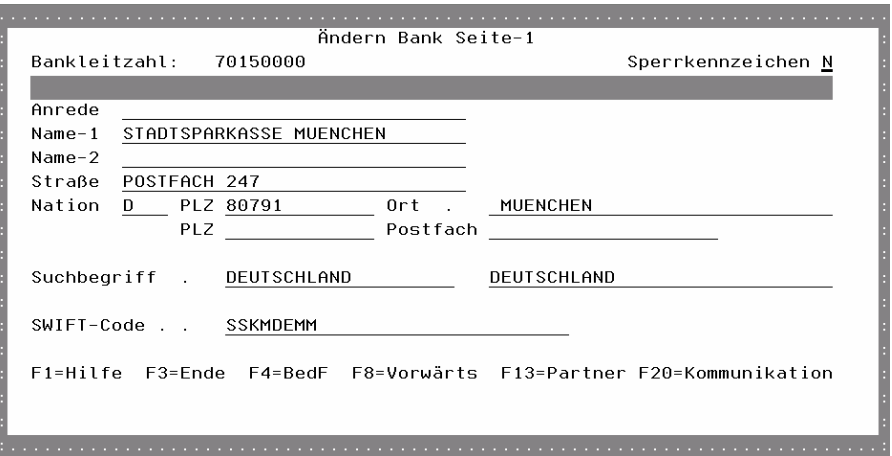

## Anrede

In diesem Feld ist die Anrede für den Schriftverkehr einzugeben.

## Name-1 / Name-2

Namensfelder frei wählbar.

#### SWIFT-Code

Der SWIFT-Code (Bank-Identifier-Code) der jeweiligen Bank.

#### Straße

Die Straße der Bank.

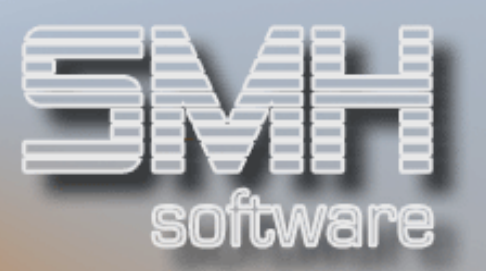

#### **Nation**

Das Nationenkennzeichen ist einzugeben. Auch hier haben Sie wieder die Möglichkeit, mit der Funktionstaste F4 die richtige Nation auszuwählen. Falls die gewünschte Nation noch nicht im Auswahlfenster enthalten ist, ist diese mit Menüpunkt Nationen zu erfassen.

## Postleitzahl / Ort

Die Postleitzahl des Ortes und der Ort sind einzugeben.

## Postleitzahl / Postfach

Die Postleitzahl des Postfaches und das Postfach sind einzugeben.

#### Sperrkennzeichen

Es gibt 3 mögliche Feldwerte:

L = Löschen, diese Bank ist zum Löschen vorgesehen.

S = Sperren, für dieser Bank können keine Bestellungen erstellt werden

N = Normal, alle Funktionen sind möglich.

#### **Suchbegriff**

Unabhängig vom Namen der Bank können zwei Suchbegriffe eingegeben werden, links Suchbegriff-1 und rechts Suchbegriff-2. Der Eintrag im Suchbegriff ist frei wählbar, es sind keine Groß-/Kleinschreibung und auch keine Umlaute zu beachten.

## Bei Einsatz unseres Moduls "Electronic Banking" sind noch weitere Einträge durchzuführen:

## Bank-Code Multibanking/400

Über diesen 4-stelligen Code findet die Verknüpfung zwischen dem Bankenstamm der Electronic Banking-Software MULTIBANKING/400 und dem Bankenstamm des SMH-Systems statt.

#### Interne Banknummer

Diese im Höchstfall 3-stellige Nummer dient zur automatischen Erzeugung der Abstimmkreisnamen. Sie wird dabei kombiniert mit der jeweiligen Auszugsnummer.

#### Sachkonto der Bank

Die Kontonummer aus dem Sachkontenstamm, die dieser Bank zugeordnet ist. Sie muß im aktuellen Geschäftsjahr vorhanden sein!

#### Bank-Kontonummer

Ihre Kontonummer bei der jeweiligen Bank.

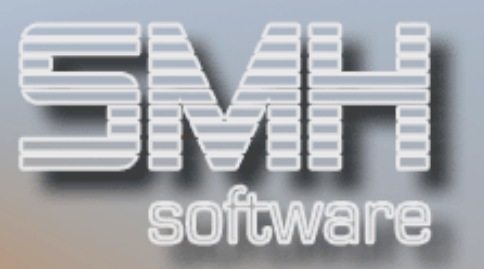

## Bankenadresse Seite-2

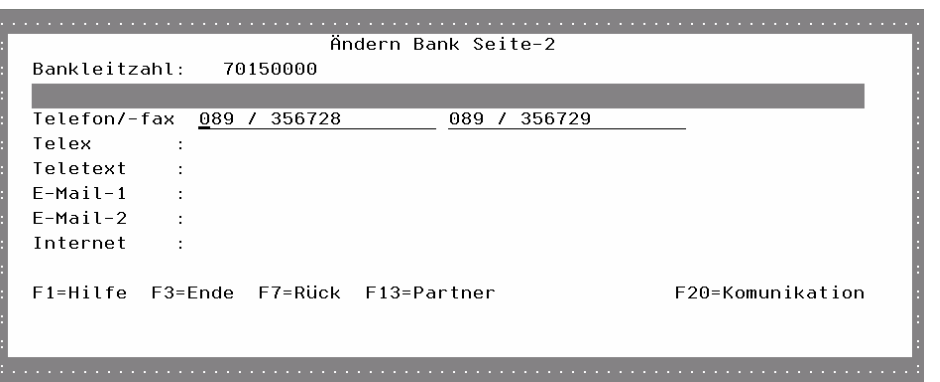

## Telefon / Telefax

Die Telefonnummer ist einzugeben, im zweiten Feld die Faxnummer.

## Telex / Teletext / E-Mail-1 / E-Mail-2 / Internet

Zur Eingabe bitte die Funktionstaste F22 betätigen.

## Funktionstasten: F1, F3, F4, F7, F8 = Standard.

## $F13 =$  Partner

Verzweigen zum Verwalten der Ansprechpartner.

#### F20 = Kommunikation

Verzweigen zu der Kommunikation (E-Mail etc.) dieser Bank.

## Bankendirektbearbeitung

Bei diesem Programm handelt es sich im wesentlichen um den gleichen Aufbau wie bei der beschriebenen Neuanlage/Änderung von Banken.

Sie gelangen aus dem Menü direkt zur Eingabe einer Bankleitzahl und anschließend zum Bearbeiten dieser Bank.

Die Feldeingaben sind entsprechend der Neuanlage/Änderung von Banken. Es wird auf eine nochmalige Beschreibung der einzelnen Felder verzichtet.
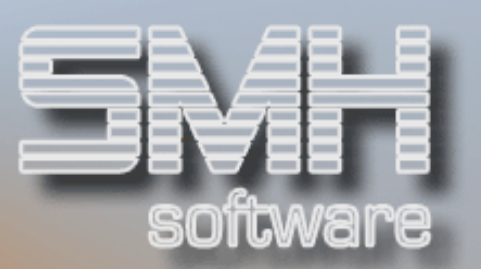

# Nationen / EFTA

## Nationen und EFTA-Texte

Diese Stammdatei dient der Zuordnung von Kunden, Lieferanten und Vertretern zu einer Nation. Über das Nationenkennzeichen kann sowohl das WWS400 als auch die FiBu400 entscheiden, ob es sich um einen Auslandskunden, und falls ja, um ein EG-Mitglied handelt. Dies ist z.B. für die Ermittlung der Erlöskonten wichtig. Aus diesem Grund ist die Hinterlegung einer Nation bei Kunden und Lieferant Pflicht. Zusätzlich wird über die Zuordnung zur EU der EURO bestimmt.

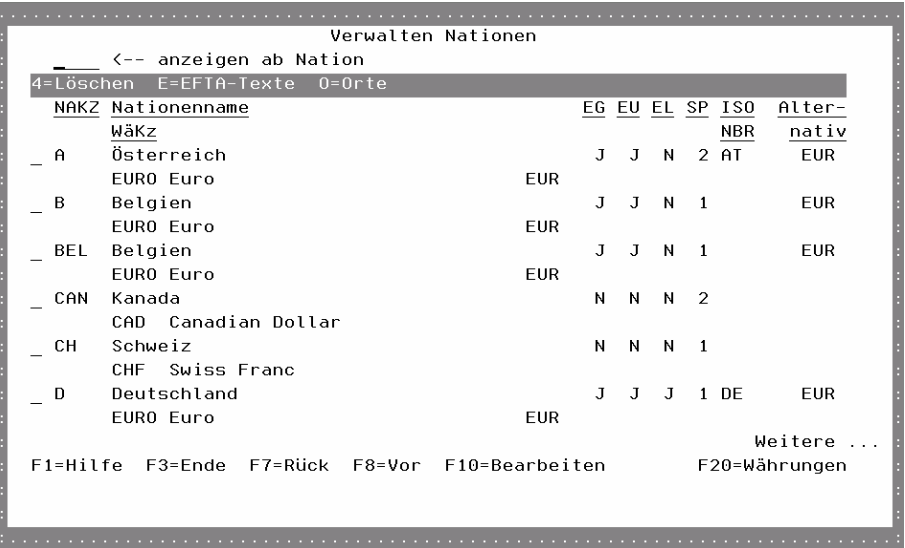

#### NAKZ, Nationenname / WäKz

Die Nationenkurzform und der Name der Nation, die einer Adresse zugeordnet wird, Sowie die Währung, die in dem Land benutzt wird.

#### EG

Ob es sich um ein EG-Mitglied handelt.

#### EU

Ob dieses Land zur Europäischen Währungsunion gehört. Das ist wichtig für die Umrechnung in EURO oder eine andere Fremdwährung.

#### EL

Ob es sich hierbei um die eigene Nation handelt. Bei der Kassenabrechnung werden nur Zählsätze des eigenen Landes zur Verfügung gestellt.

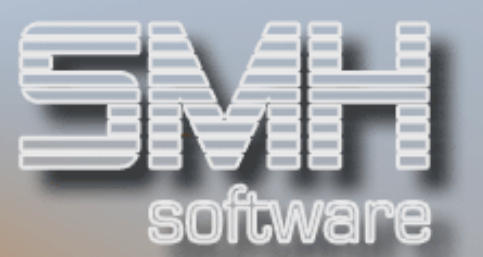

#### **SP**

Die Sprache der jeweiligen Nation.

#### ISO-NBR

Die ISO-Nummer der Währung.

#### Alternativ

Die alternative Währungskurzform.

#### Auswahlmöglichkeiten:

#### $L$ öschen  $= 4$

Hier können Sie eine Nation löschen. Es wird eine Sicherheitsabfrage aufgeblendet, die Sie mit der Funktionstaste F11 bestätigen können. Anschließend wird überprüft, ob diese Nation im System noch hinterlegt ist. Wenn ja, wird sie nicht gelöscht, und es erscheint eine Meldung am Bildschirm.

#### $EFTA-Texte = E$

Durch diese Auswahl verzweigen Sie zu der EFTA-Textverwaltung der gewählten Nation. Der hier hinterlegte Text wird auf speziellen Auftragspapieren im Fußbereich ausgedruckt. Voraussetzung ist, daß Ihre Ausdrucksversionen dies unterstützen.

#### $Orte = 0$

Hier gelangen Sie zu den Orten, PLZ und Straßen dieses Landes. Anhand von Daten der Post werden diese Dateien gefüllt und es kann eine Prüfung bei Eingabe von Adressen im SMH-System aktiviert werden. Dies ist ein eigenständiges Modul, bitte wenden Sie sich an die SMH-Mitarbeiter.

#### Funktionstasten:

#### F1, F3, F7, F8 = Standard

#### F10 = Bearbeiten

Diese Taste ermöglicht Ihnen die Neuerfassung und Änderung von Nationen.

#### F20 = Währungen

Durch diese Taste kommen Sie ins Verwalten der Währungen. Hier legen Sie auch Ihre Hauswährung, sie ist die Basis aller internen Werte wie z.B. Statistiken. Eine genauere Beschreibung dazu ist beim Menü , Allgemeine Stammdaten' Punkt, Währungen und Umrechnungskurse'.

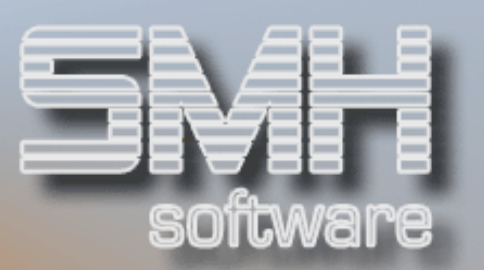

# Benutzereinstellung Drucker

Mit diesem Programm können Sie jeden beliebigen Ausdruck je Benutzer auf einen speziellen Drucker umleiten.

Geben Sie hierzu den gewünschten Ausdruck an, oder wählen Sie diesen mit F4 aus dem Ausdrucksformularstamm aus.

#### Ab Ausdruck

Hiermit können Sie den Beginn der Auflistung festlegen.

#### FI

Geben Sie die Filialnummer ein für die diese Änderung gelten soll. Somit sind Sie in der Lage, sich je Niederlassung eine eigene Druckerausgabe zu definieren. Dies ist dann notwendig, wenn Sie nicht immer in der gleichen Filiale arbeiten.

#### Ausgabe Drucker/Fach

Setzen Sie den gewünschten Drucker und Fach ein, auf dem das Formular ausgedruckt werden soll.

### Auswahlmöglichkeiten:

#### Löschen Satz = 4

Sie können jeden Eintrag löschen, indem Sie eine 4 vor die entsprechende Zeile setzen.